# HIDREX YREHA

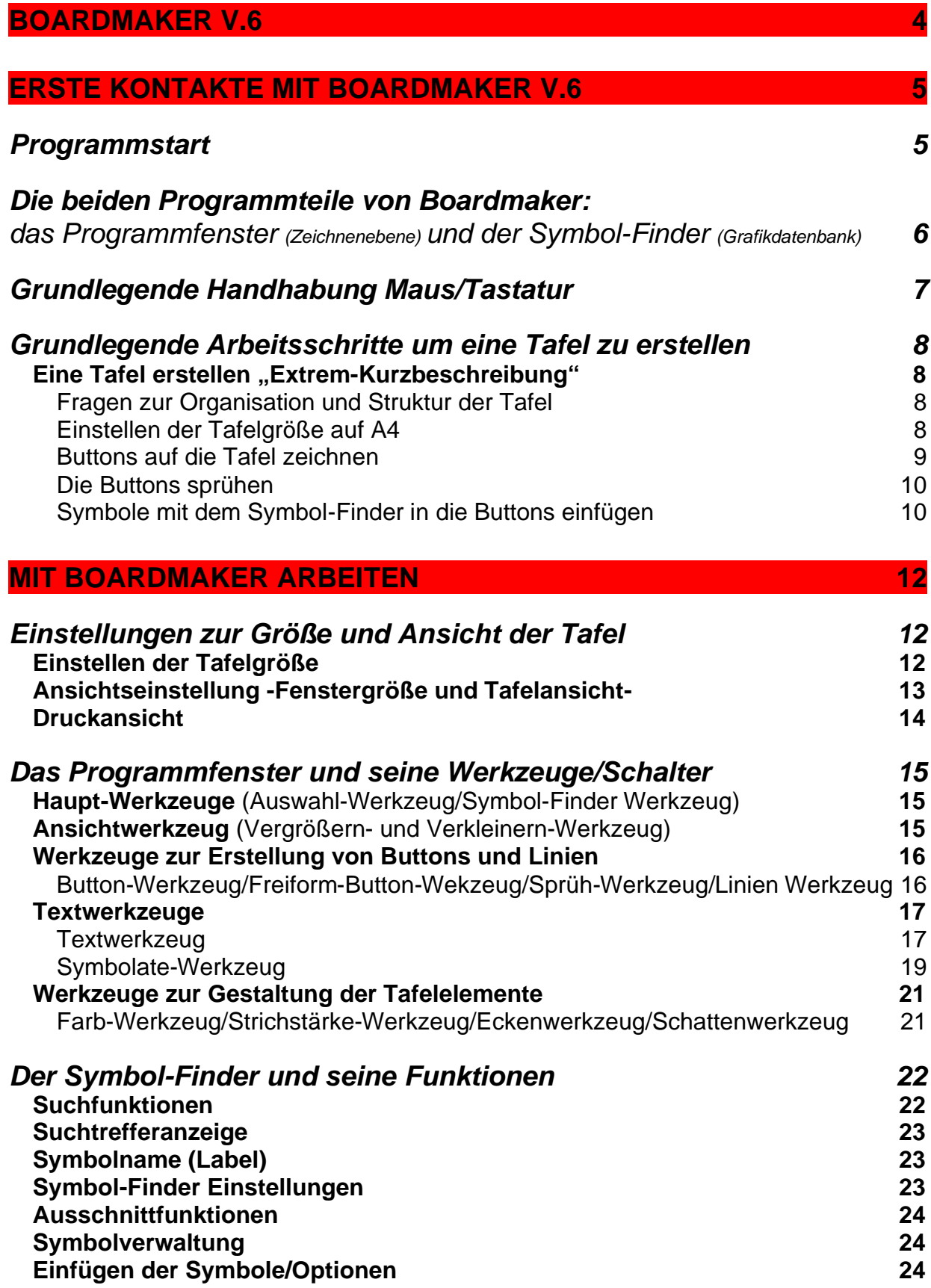

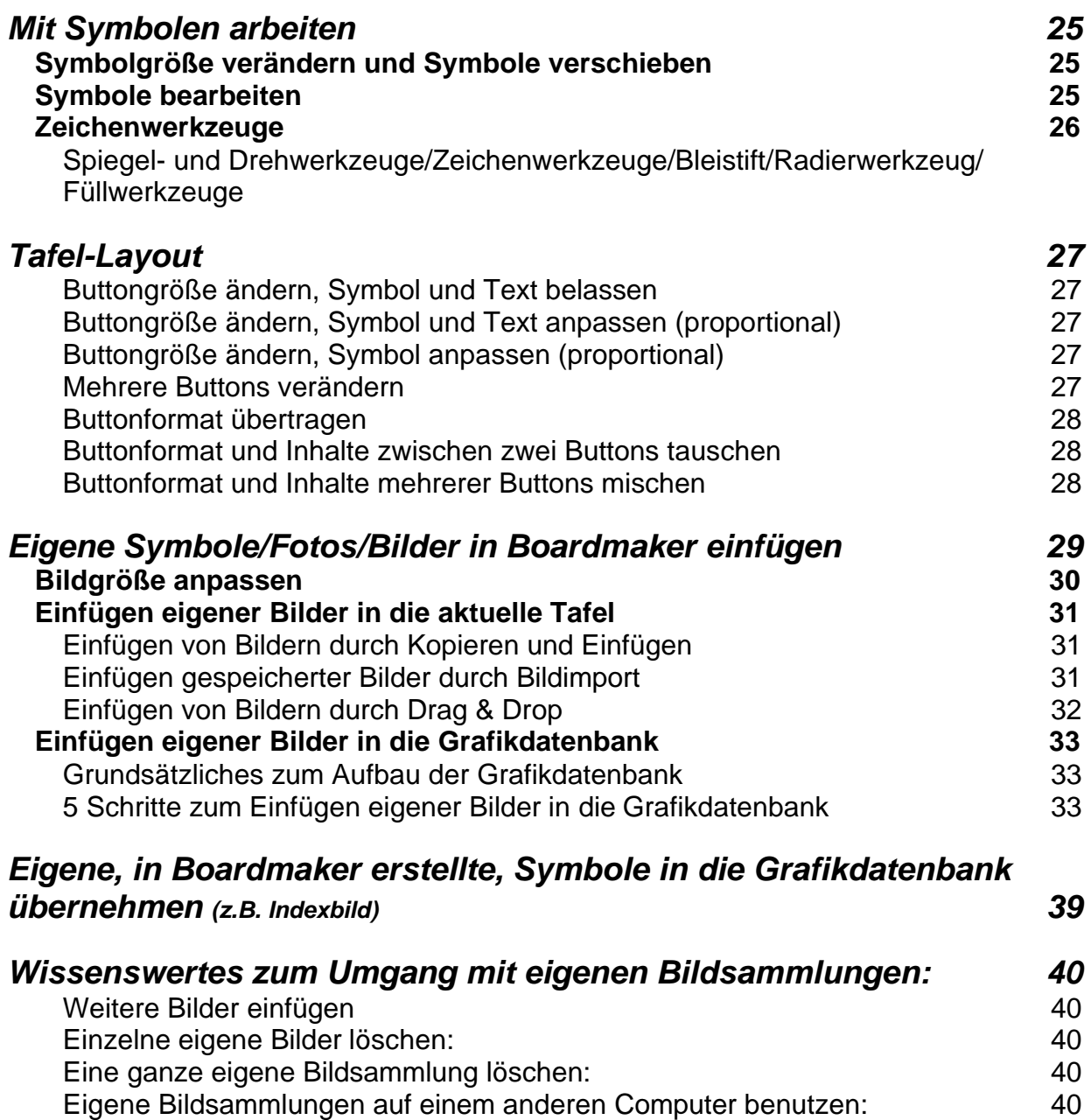

#### **Boardmaker v.6<sup>1</sup>**

Boardmaker ist ein Programm zur Erstellung unterschiedlicher Kommunikationsmedien, das die Funktionen eines *Zeichnenprogramms* mit einer *Grafikdatenbank* verbindet. Der Anwendungsbereich umfasst hauptsächlich die Erstellung von Kommunikationstafeln, Einlegbögen für spezif. Kommunikationsgeräte und Unterrichtsmaterialien. Die Programmwerkzeuge

beinhalten daher hauptsächlich Funktionen zur Gestaltung und Strukturierung von Symbolanordnungen.

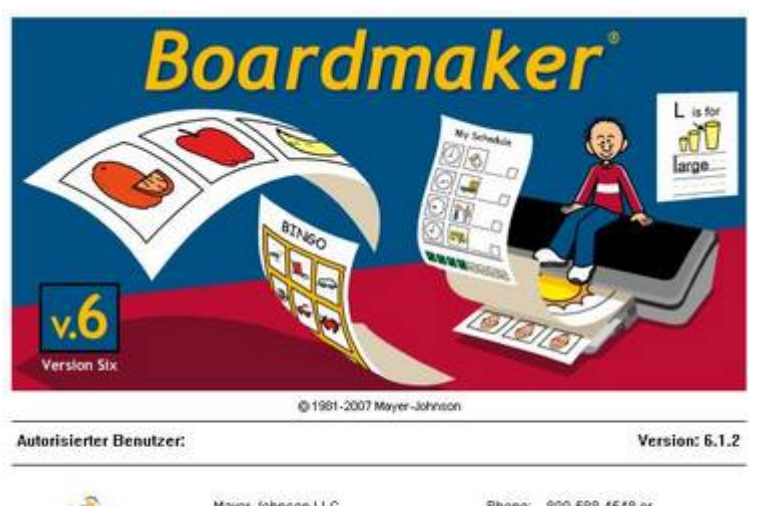

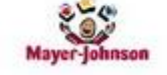

Mayer-Johnson LLC P.O. Box 1579 Solana Beach, CA 92075-7579 USA

Phone: 800-588-4548 or 858-550-0084 858-550-0449 www.mayer-johnson.com

Symbole, Fotos, Abbildungen und Texte können in frei organisierbaren und skalierbaren Buttons eingefügt werden, dazu steht eine programmeigene Grafikdatenbank zur Verfügung, die durch eigene Fotos, Abbildungen aus externen Datenquellen und Addenden erweitert werden können.

Die Tafeln und Buttons können farbig gestaltet, Symbole können mit einem Zeichenprogramm bearbeitet, Wörter und Texte können wie in einer Textverarbeitung formatiert und unterschiedliche Sprachen können gewählt werden. Zur Bearbeitung dient eine "elementbezogene" Symbolleiste oder die rechte Maustaste, mit der jew. ein Kontextmenü mit den entsprechenden Bearbeitungsoptionen aufgerufen werden kann. Es sind viele Gestaltungsmöglichkeiten die zur Erstellung einer Kommunikationstafel genutzt werden können. Daneben lassen sich mit Boardmaker auch schnell Memorys, Lottos, Dominos, Bildkarten ... für den Unterricht erstellen.

Mit diesem Skript sollen die unterschiedlichen Programmelemente, Werkzeuge, die Erweiterung der Grafikdatenbank und die grundlegenden Arbeitsschritte zur Erstellung einer Tafel beschrieben werden. Da mit dem Skript nicht alle Inhaltsbereiche aufgegriffen werden können, entstehen in der Arbeit mit Boardmaker sicher noch unterschiedliche Fragestellungen. Das Handbuch und die Hilfefunktion sind hier u.U. hilfreich, sonst sind Kolleginnen und Kollegen immer eine gute Anlaufstelle um auftretende Fragestellungen lösen zu können.

> Letztlich gilt: die Nutzung des Programms und das Ausprobieren der unterschiedlichen Funktionen, einschließlich entstandener Schwierigkeiten, also das "learning by doing", ist durch nichts zu ersetzen.

<sup>1</sup> Aus Copyrightgründen wurden in dieser Anleitung keine PCS-Symbole verwendet.

#### **Erste Kontakte mit Boardmaker v.6**

#### *Programmstart*

Wie kann man nun eine Kommunikationstafel oder Materialien erstellen? Am Anfang steht der Programmstart.

Um Boardmaker starten zu können, muss die Programm-CD im CD-Laufwerk eingelegt sein. Durch Doppelklick auf das entspr. Symbol öffnet sich das Startfenster.

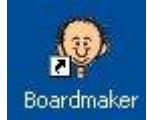

Dabei fällt auf, dass hier von Tafeln gesprochen wird. Boardmaker kann keine fortlaufenden Seiten, wie z.B. ein Textverarbeitungsprogramm erstellen, sondern Tafeln (einzelne Seiten). Diese Tafeln können auch sehr groß gewählt werden. Sie werden dann so auf mehrere Blätter ausgedruckt, dass man sie zusammenkleben kann um die gewünschte Tafel zu erhalten.

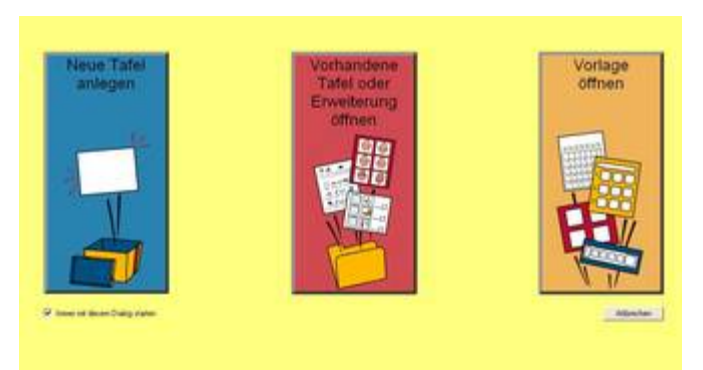

Nach Anklicken einer der Startoptionen öffnet sich ein weiteres Dialogfenster oder, bei -Neue Tafel anlegen-, das Programmfenster.

Die Startoptionen sind:

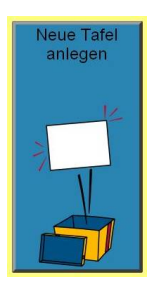

Tafel oder<br>Erweiterung

Vorlage öffnen

#### **Neue Tafel anlegen**

Hier kann man eine neue Tafel erstellen, wenn man sich nicht an einer früher erstellten und gespeicherten Arbeit oder aber einer bereits mitgelieferten Vorlage orientieren möchte.

Beim Erstellen einer neuen Tafel sollten ggf. die Einstellungen (zu Papiergröße, Gitterabstand ...) überprüft werden.

#### **Vorhandene Tafel oder Erweiterung öffnen**

Wenn man schon eigene Tafeln gestaltet und unter abgespeichert hat, sind sie hier schnell zugänglich. Ein Dialogfenster zum Laden der gespeicherten Datei öffnet sich. Das Standardverzeichnis ist *Eigene Dateien/Eigene Tafeln*, das mit der Installation von Boardmaker angelegt wird.

#### **Vorlage öffnen**

Die Hersteller von Boardmaker haben für viele Talker Vorlagen erstellt, somit ist es hier schnell möglich Tafeln für Kommunikationsgeräte zu gestalten, indem man nur noch die Bilder einfügt, die man gerade braucht. Ein Dialogfenster zum Laden der gespeicherten Vorlagen öffnet sich.

#### *Die beiden Programmteile von Boardmaker:*

das **Programmfenster (Zeichnenebene)** und der **Symbol-Finder (Grafikdatenbank)**

Boardmaker besteht aus zwei Programmteilen. Nachdem die Schaltfläche -Neue Tafel anlegen- angeklickt wurde öffnet sich das **Programmfenster**.

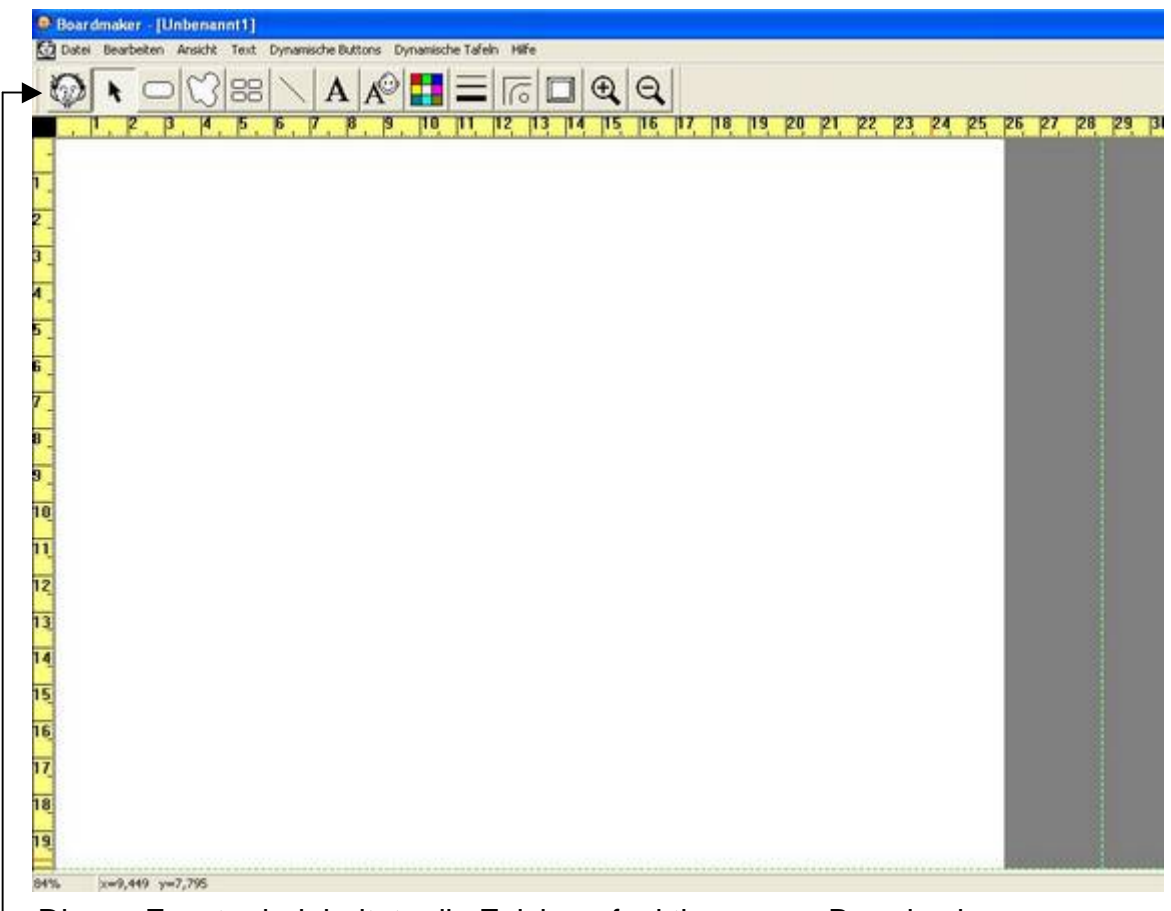

Dieses Fenster beinhaltete die Zeichnenfunktionen von Boardmaker. Buttons können erstellt und organisiert, Symbole können angeordnet und verändert, Text kann geschrieben ... werden.

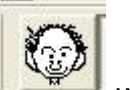

Mit der Schaltfläche wird der **Symbol-Finder** aufgerufen, der die Funktionen zur Grafikdatenbank bereithält.

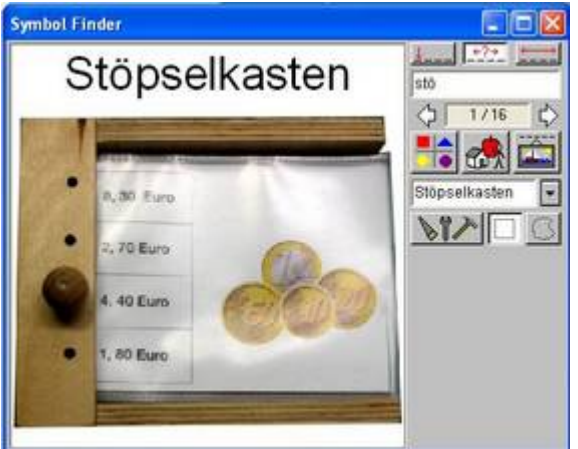

#### *Grundlegende Handhabung Maus/Tastatur*

In Boardmaker gibt es Arbeitstechniken mit der Maus, der Tastatur oder der Werkzeugwahl, die als grundlegend gelten können. Diese sollten jedem Nutzer/jeder Nutzerin vertraut sein, um mit dem Programm arbeiten zu können.

#### **Werkzeuge**

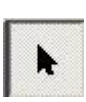

Ein elementares Werkzeug um mit Boardmaker arbeiten zu können ist das *Auswahl-Werkzeug (STRG+F1).* 

Ist dieses Werkzeug angeklickt, ist es möglich die unterschiedlichen Elemente der Tafel auszuwählen und zu bearbeiten, z.b. Buttons, Text, Symbole ...

Also, immer dann, wenn im Programmfenster ein Element bearbeitet/verändert werden soll, muss dieses mit dem Auswahlwerkzeug ausgewählt/markiert werden.

Mit Boardmaker können, abhängig vom gewählten Werkzeug/Schalter, unterschiedliche Elemente erstellt oder bearbeitet werden, daher ist es wichtig die einzelnen Werkzeuge/Schalter und deren Status zu kennen. Da dies anfänglich noch nicht möglich ist, bietet die "Direkthilfe" zu den Werkzeugen Unterstützung. Indem

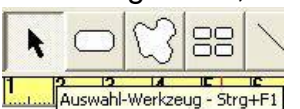

der Mauszeiger auf ein Symbol gezogen und dort (ohne Klick) gehalten wird, erscheint nach kurzer Zeit der Name des Werkzeugs, der Rückschlüsse auf dessen Funktion ermöglicht.

#### **Mausfunktionen**

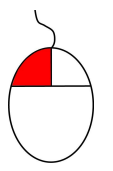

#### **Linksklick**

- um mit dem Auswahlwerkzeug ein Element auszuwählen
- Ä ein Werkzeug aus der Symbolleiste zu aktivieren
- ein Menü aus der Menüleiste zu öffnen

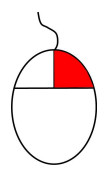

#### *Rechtsklick*

Wurde mit dem Auswahlwerkzeug ein Element zur Bearbeitung ausgewählt, kann meist mit einem Rechtsklick der Maus ein Menü geöffnet werden, das die Bearbeitungsoptionen zu diesem Element anbietet -Kontextmenü-.

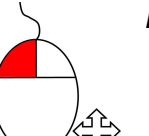

#### *Linksklick + Ziehen*

- um mit dem Auswahlwerkzeug mehrere Element auszuwählen
- um Elemente zu verschieben
- um Elmente zu vergrößern/zu verkleinern
- um Buttons oder Linien zu zeichnen

#### **Entf-Taste /Backspace Taste**

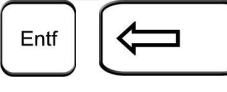

Wird ein Element mit dem Auswahlwerkzeug ausgewählt, kann mit der Entf-Taste oder Backspace Taste der Dialog zum Löschen aufgerufen werden.

#### **Rückgängig-Funktion**

Diese Funktion findet sich im Menü -Bearbeiten- oder mit der Tastenkombination STRG+Z. Leider kann nur ein Arbeitsschritt rückgängig gemacht werden.

#### *Grundlegende Arbeitsschritte um eine Tafel zu erstellen*

#### **Eine Tafel erstellen "Extrem-Kurzbeschreibung"**

Ziel dieser kurzen Beschreibung ist das Darstellen der elementaren Arbeitsschritte um eine Tafel mit Boardmaker erstellen zu können. In der Kurzbeschreibung wird daher nicht auf die Einstellmöglichkeiten und Gestaltungsmöglichkeiten von Boardmaker Bezug genommen, sondern ausschließlich kurze knappe Angaben zur Erstellung der Tafel getroffen.

Grundlegende Arbeitsschritte :

- Fragen zur Organisation und Struktur der Tafel
- die Tafelgröße auf A4 einstellen
- Buttons zeichnen
- Buttons vervielfältigen
- Symbole mit dem Symbol-Finder einfügen

#### **Fragen zur Organisation und Struktur der Tafel**

Am Anfang stehen die Überlegungen, in Bezug auf den Schüler/die Schülerin, zu Tafelgröße, Symbolgröße, Symbolanzahl und Tafelstruktur.

- Kann der Schüler/die Schülerin auf der Tafel 2, 6 oder 20 Symbole nutzen?
- Müssen die Symbole groß oder können sie auch sehr klein sein?
- Gibt es eine Symbolhierarchie?
- Wo und wie soll die Kommunikationshilfe verwendet werden (Mobilität)?
- Verwende ich Farben zur Kennzeichnung der Wortarten, Themen?
- $\bullet$  ...

Nach diesen Überlegungen geht es los:

#### **Einstellen der Tafelgröße auf A4**

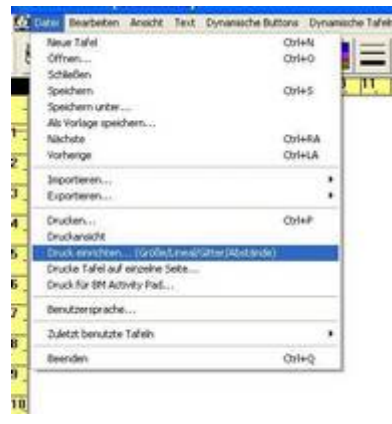

Um die Tafelgröße einzustellen, muss das Menü Datei/Druck einrichten... (Größe/Lineal/Gitter/Abstände) geöffnet werden. Ein Fenster öffnet sich, in dem mit dem Schalter -Vom Drucker übernehmen- die Tafelgröße auf die Größe des Druckerpapiers (i.d.R. A4) eingestellt werden kann.

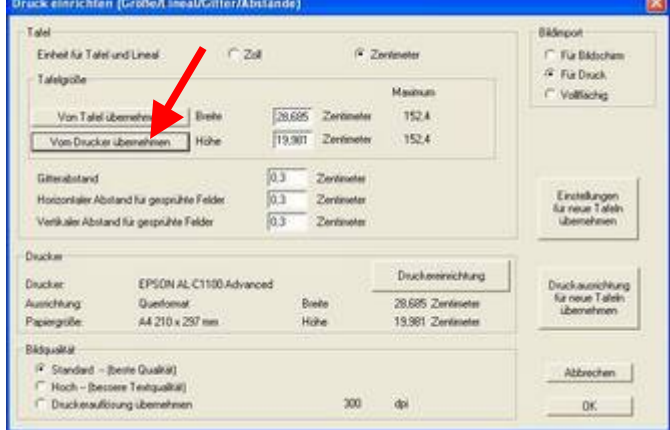

#### **Buttons auf die Tafel zeichnen**

Mit dem Buttonwerkzeug kann ein Button auf die Tafel gezeichnet werden. Die Orientierung am Lineal ist dabei sinnvoll um die Position und Größe des Buttons entsprechend zu bestimmen.

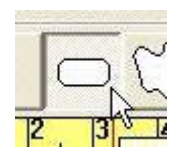

Zunächst muss das Buttonwerkzeug in der Werkzeugleiste gewählt werden. Der Mauszeiger verändert sich daraufhin zu einem Fadenkreuz auf der Tafel.

rote Positionsanzeiger

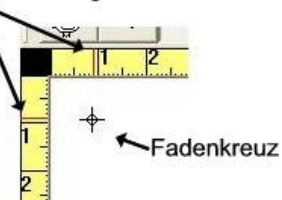

Das Fadenkreuz markiert den Startpunkt der Buttonzeichnung, die roten Positionsanzeiger informieren über Position und Größe des Buttons. Durch -Klicken und Ziehen- wird der Button gezeichnet.

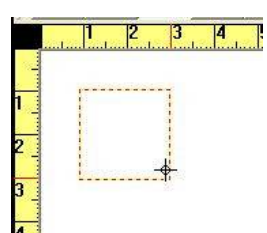

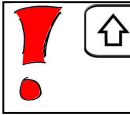

Wird vor dem Zeichnen des Buttons die Umschalttaste/Shifttaste gedrückt, entsteht automatisch ein quadratischer Button!

#### **Größe und Position des Buttons ändern**

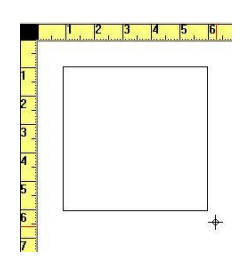

Ist der Button fertig gezeichnet können Größe und Position noch verändert werden. Dazu muss mit dem Auswahlwerkzeug der Button markiert werden, er erscheint daraufhin mit einem orange gestrichelten Rand.

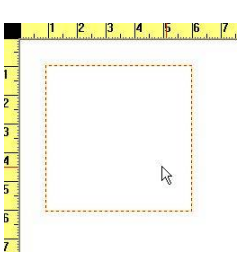

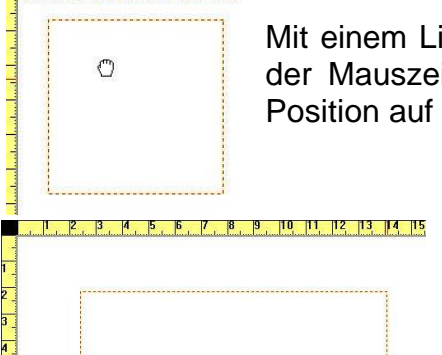

al Banga, Manasa Banga, Manasa Wa

Mit einem Linksklick in den Button, kann man den Button greifen, der Mauszeiger verändert sich zur Hand, und an eine beliebige Position auf der Tafel ziehen.

> Wird der Mauszeiger auf einen der Buttonränder gezogen, verändert er sich zu einem Doppelpfeil. Mit einem Linksklick wird der Pfeil am Rand festgesetzt und der Button kann an der Seite in eine Dimension oder an der Ecke in zwei Dimensionen vergrößert oder verkleinert werden.

Jetzt kann der gezeichnete Button gesprüht, d.h. vervielfältigt werden.

#### **Die Buttons sprühen**

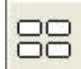

Zunächst muss das Sprühwerkzeug in der Werkzeugleiste gewählt werden.

۹

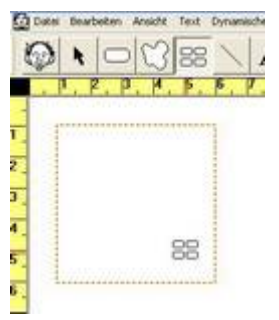

Der Mauszeiger verändert sich daraufhin zu 4 Buttons, der in den gezeichneten Button gezogen werden muss.

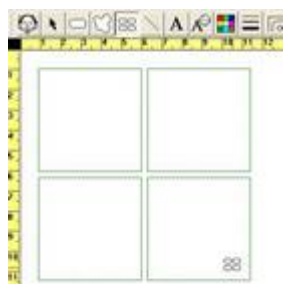

Durch Klicken und Ziehen (linke Maustaste gedrückt halten) kann der Button vervielfältigt werden.

Die Tafel könnte dann so aussehen:

Eine einfache Tafelstruktur wäre erstellt, die jetzt mit Symbolen/ Abbildungen/Fotos ... gefüllt werden kann.

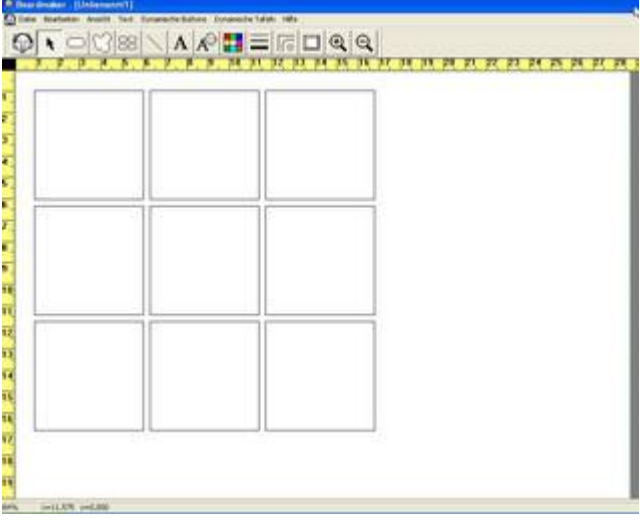

#### **Symbole mit dem Symbol-Finder in die Buttons einfügen**

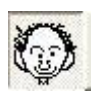

Um den Symbol-Finder zu öffnen muss das entsprechende Werkzeug im Programmfenster angeklickt werden.

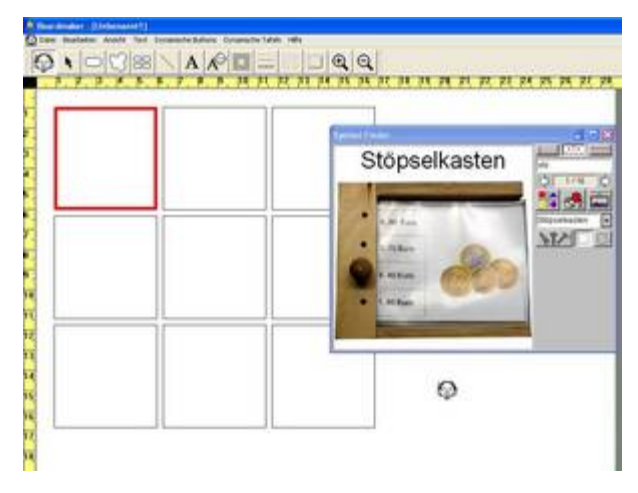

Das Aussehen des Mauspfeils verändert sich zum Symbol-Finder-Werkzeug-Icon. Ein Button der Tafel ist rot umrandet und ein kleines Fenster, der -Symbol-Finder-, befindet sich rechts oben am Bildschirm (kann an der Programmleiste beliebig positioniert werden).

Der Symbol-Finder bietet die Möglichkeit mittels Suchbegriffen oder Kategorien nach Symbolen, Abbildungen, Fotos zu suchen, die dann in die Tafel/Button eingefügt werden können.

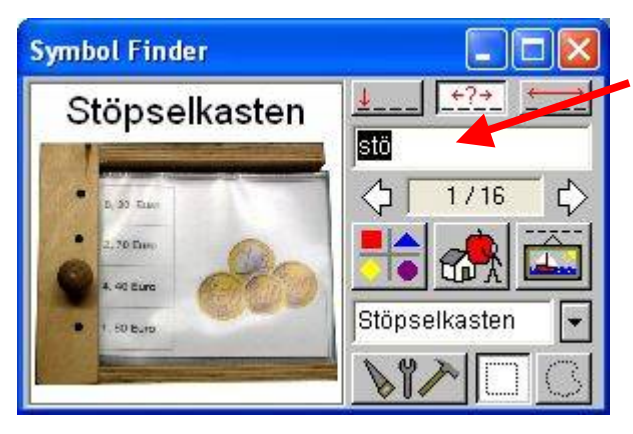

Im Symbolfinder kann im Eingabefeld für Suchbegriffe ein Suchbegriff eingegeben werden. Ein Symbol, das mit dem Suchbegriff gefunden wurde, erscheint im Symbol-Finder Fenster und kann in die Tafel eingefügt werden.

Dazu klickt man mit dem veränderten Mauszeiger in den Button der Tafel, in den das Symbol platziert werden soll.

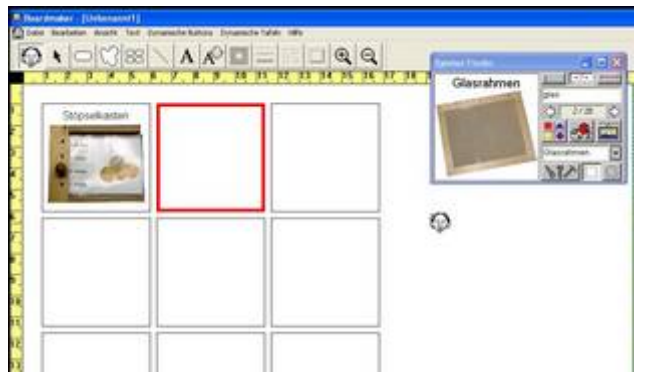

Das Symbol/Bild ist mit dem Symbolnamen eingefügt. Jetzt können Symbole in die anderen Buttons eingefügt werden und eine erste Tafel ist erstellt.

#### **Einfache Korrekturmöglichkeit**

Soll ein Symbol aus einem Button oder dessen Symbolname gelöscht werden, kann das entsprechende Element mit dem Auswahlwerkzeug ausgewählt und dann mit der Entf-Taste gelöscht werden.

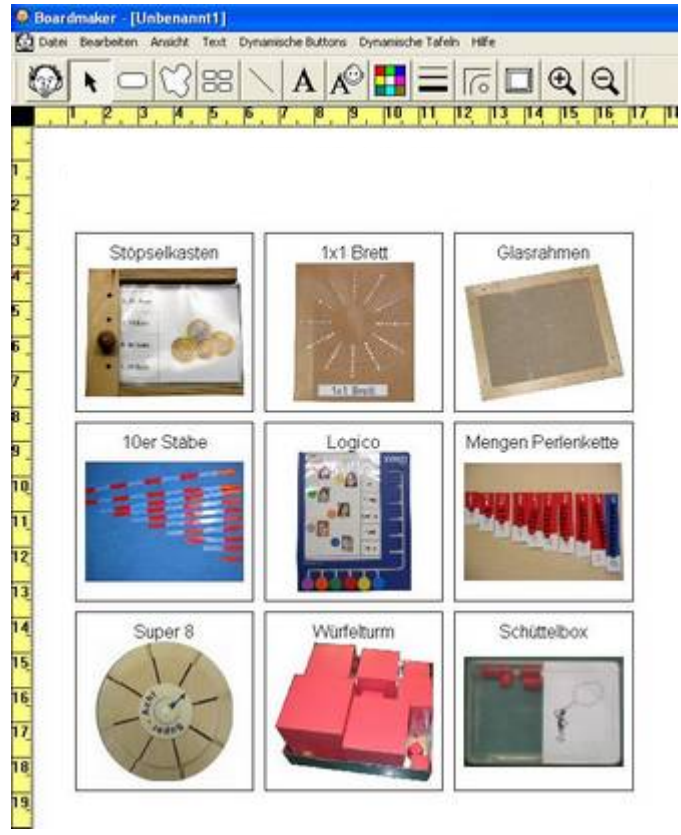

**Ch** by  $Q \setminus \bigcirc |\bigcirc| \otimes |\bigcirc| A | \bigcirc |\blacksquare| \equiv |\overline{e}| \square | \bigcirc | \bigcirc | \bigcirc$ 18 19 28 21 22 23 5 1 Euro 20 Cent ¢ ł ŗ ī 2 Euro 10 Cent n n ī.

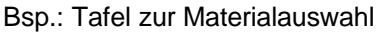

Bsp.: Tafel zur Materialauswahl Bsp.: Vorlage für Bild-Wort Memory

#### **Mit Boardmaker arbeiten**

#### *Einstellungen zur Größe und Ansicht der Tafel*

#### **Einstellen der Tafelgröße**

Um eine Tafel zu erstellen ist es zunächst wichtig deren Größe zu definieren. Da an den meisten PC-Arbeitsplätzen ein Din A4 Drucker verwendet wird, ist es sinnvoll dieses Format als Tafelgröße festzulegen. Boardmaker bietet hier eigens einen entsprechenden Schalter um die Druckereinstellungen übernehmen zu können. In der Praxis zeigt sich, dass kleinere Tafeln, oder Symbolsammlungen, Bildkarten ... dann aus dem Din A4 Blatt ausgeschnitten werden. Boardmaker bietet die Möglichkeit Tafeln bis zu 1,5mx1,5m zu erstellen. Tafeln größer als A4 müssen dann entsprechend geschnitten und zusammengeklebt werden.

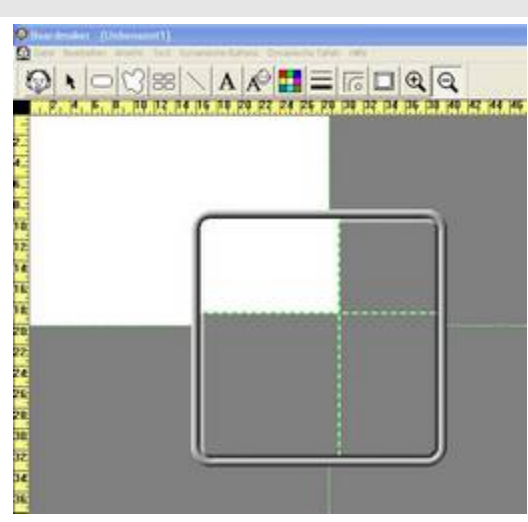

Zur Orientierung weisen im Programmfenster grüne Linien auf die Blattgröße der Druckereinstellung hin. So kann also immer optisch kontrolliert werden, ob die Tafel auf eine Druckerseite passt oder schon mehrere Seiten umfasst.

#### **Wie stellt man die Tafelgröße ein?**

Im Menü Datei/Druck einrichten... (Größe/Lineal/Gitter/Abstände) können die entsprechenden Einstellungen vorgenommen werden.

Zunächst sollte der Drucker eingestellt werden. Da die Papiergröße mit Din A4 meist vorbestimmt ist, muss noch die Papierausrichtung festgelegt werden.

Anschließend können mit dem Schalter

Vom Drucker übernehmen

die Druckereinstellungen für die Tafel übernommen werden.

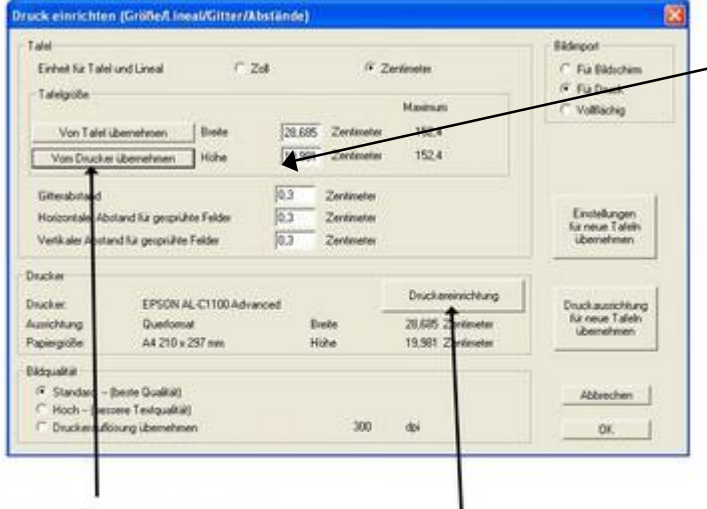

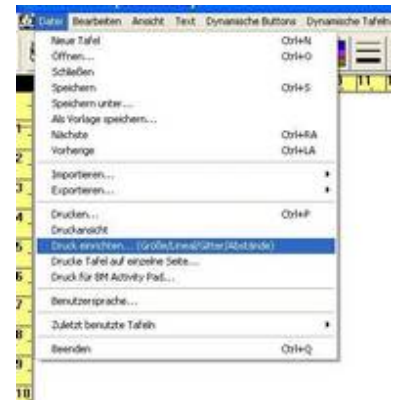

Die Größenangaben für Breite und Höhe müssen sich im Dialogfenster dann entsprechend anpassen. Weitere Tafelgrößen die mehrere Seiten umfassen sollen, und von Din A4 abweichen, können in diese Felder eingegeben werden.

hier können die Druckereinstellunger für die Tafel übernommen werden

hier kann für den Drucker die Papiergröße und die Paperausrichtung (hoch/quer) eingestellt werden

ı

#### **Boardmaker** Modul 6

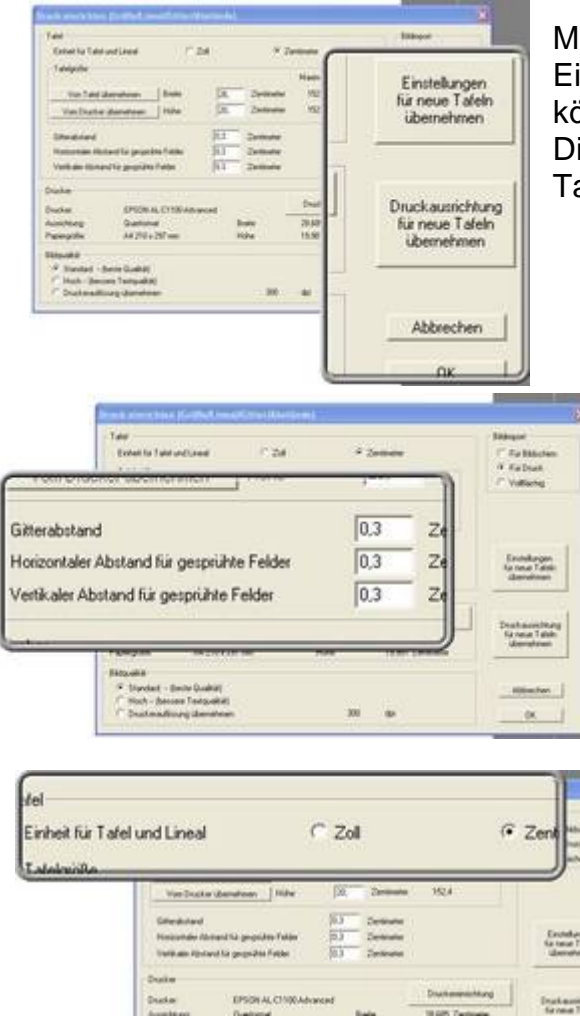

Mit den Schaltern Druckausrichtung und Einstellungen für neue Tafeln übernehmen, können die vorgenommenen Einstellung für Din A4 als Standardwerte für alle weiteren Tafeln festgelegt werden.

> Die Einstellungsmöglichkeiten zum Gitterabstand, bezieht sich auf ein unsichtbares Raster, das der Tafel hinterlegt ist und zur Ausrichtung der eingefügten Elemente dient.

> Der horizontale und vertikale Abstand für gesprühte Felder bestimmt den Abstand bei der Vervielfältigung gezeichneter Buttons (wird im nächsten Abschnitt erklärt).

> Mit der deutschen Version von Boardmaker sollte die Maßeinheit für das Lineal auf *cm* eingestellt sein, andernfalls kann dies hier entsprechend verändert werden.

#### **Ansichtseinstellung -Fenstergröße und Tafelansicht-**

Nachdem die Startoption -Neue Tafel anlegen- gewählt wurde, startet das Programmfenster mit einer Tafel, die in ein maximiertes Fenster angepasst wurde. Also, die größtmögliche Darstellung der Tafel. Diese Einstellung ist für das Arbeiten mit einer Tafel die geeignetste.

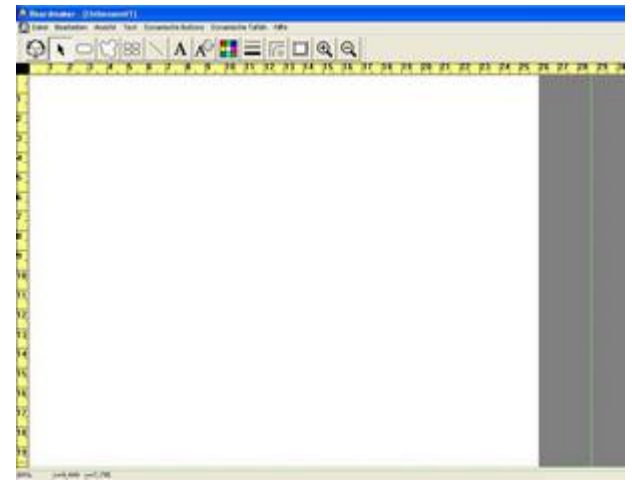

Manchmal ist es sinnvoll die Tafelansicht zu vergrößern (z.B. bei der Bearbeitung eines Symbols) oder mehrere Tafeln gleichzeitig zu öffnen, um Symbole von einer Tafel auf die andere zu kopieren

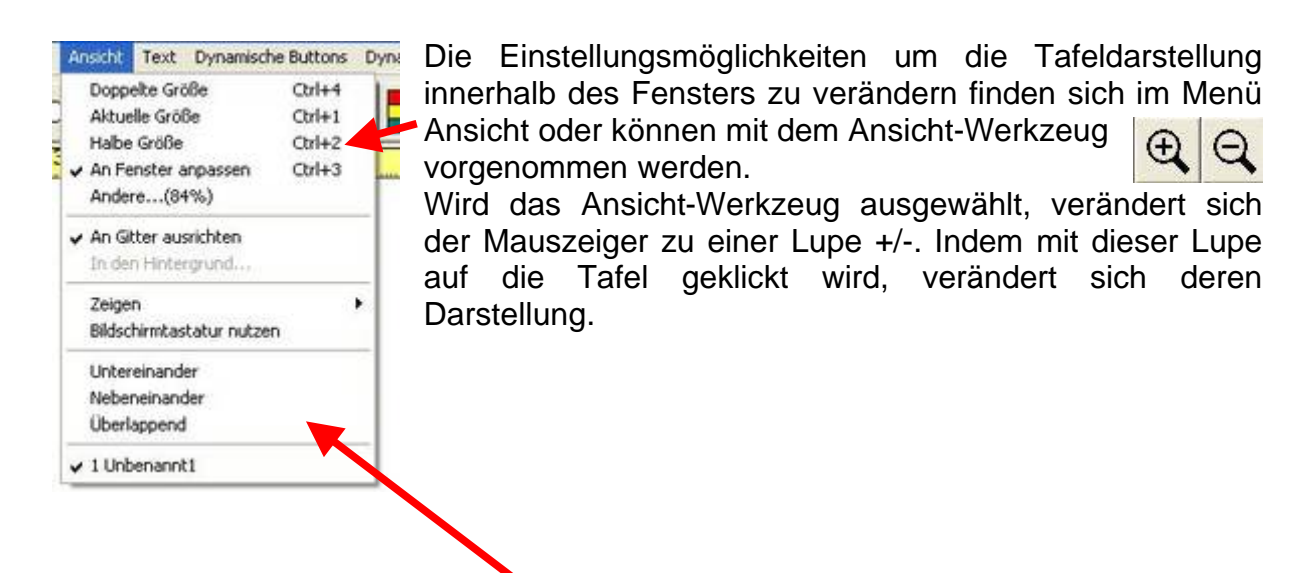

Für das gleichzeitige Arbeiten mit mehreren Tafelfenstern bestehen Einstellungsmöglichkeiten zur Anordnung und Größenänderung der Fenster. Die Fenstergröße kann wie bei jedem Programmfenster manuell mit der Maus oder

über die Symbole minimieren/maximieren verändert werden. Boardmaker stellt im Menü Ansicht weiterhin 3 Anordnungsoptionen zur Verfügung, um die Fenster übersichtlich darzustellen.

#### **Druckansicht**

Unter Datei-Druckansicht, kann vor dem Ausdruck kontrolliert werden, ob die Tafel und die Elemente auf eine Druckseite passen.

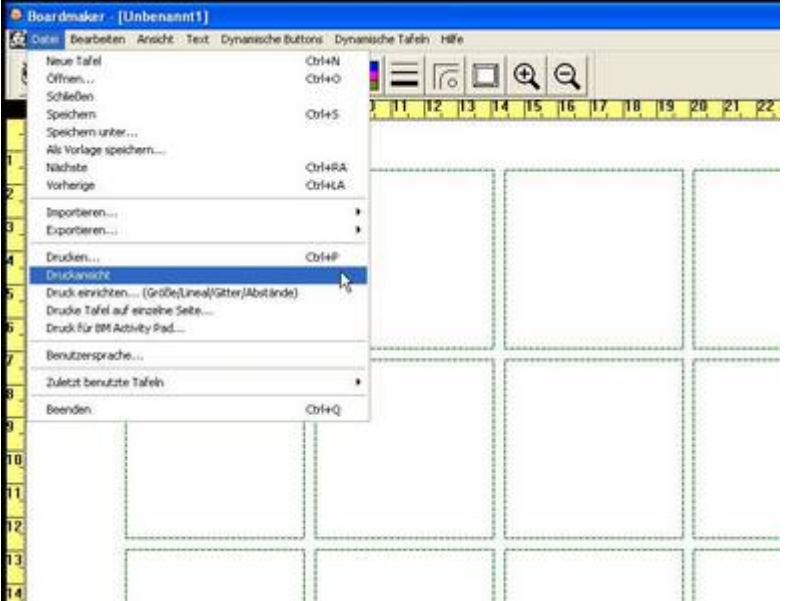

#### *Das Programmfenster und seine Werkzeuge/Schalter*

In einer groben Einteilung kann zwischen Haupt-Werkzeugen, Werkzeugen zur Erstellung von Buttons und Linien, Textwerkzeugen, Werkzeugen zur Gestaltung der Elemente und Werkzeuge zur Veränderung der Ansicht unterschieden werden.

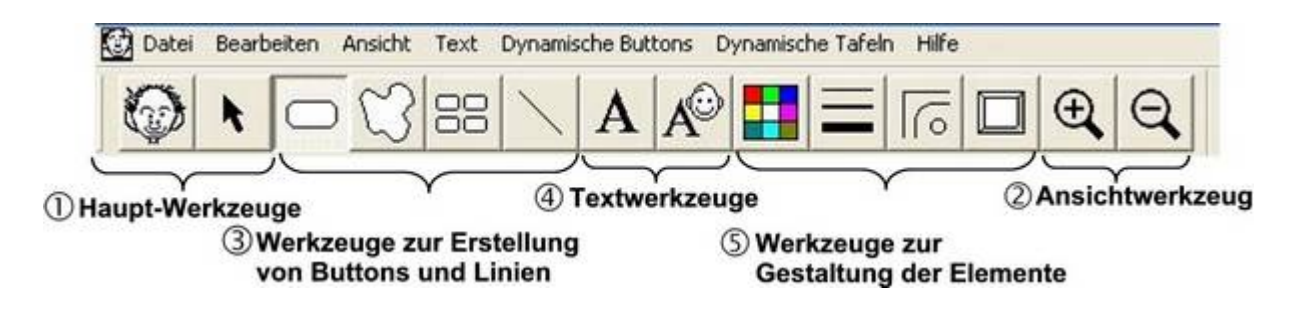

#### **Ä Haupt-Werkzeuge**

Diese beiden Werkzeuge/Schalter bestimmen mit welchem Programmteil, bzw. mit welchem Tafelelement gearbeitet wird.

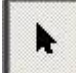

#### **Auswahl-Werkzeug (STRG+F1)**

Ist dieses Werkzeug angeklickt, ist es möglich die unterschiedlichen Elemente der Tafel auszuwählen und zu bearbeiten, z.b. Buttons, Text, Symbole ...

#### **Das Symbol-Finder-Werkzeug (STRG+B)**

Um ein Symbol, Foto ... aus der Grafikdatenbank in die Tafel einzubinden, muss der Symbol-Finder eingeblendet sein. Dies geschieht mit diesem Werkzeug/Schalter.

#### **Å Ansichtwerkzeug (Vergrößern- und Verkleinern-Werkzeug)**

Ist die Darstellung der Tafel auf dem Bildschirm zu groß oder zu klein, kann diese mit den Ansichtschaltern, bzw. dem Vergrößern- und Verkleinern-Werkzeug, angepasst werden. Die Einstellungen können auch über das Menü -Ansicht- in der Menüleiste gemacht werden um eine optimale Darstellung zum Arbeiten auf dem Bildschirm zu erhalten.

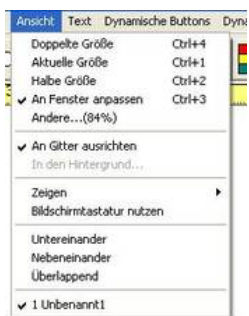

#### **Ç Werkzeuge zur Erstellung von Buttons und Linien**

Mit diesen Werkzeugen können Buttons (Felder) erstellt, gezeichnet, vervielfÅltigt und Linien gezeichnet werden. Diese Werkzeuge dienen somit zum Aufbau und der Anordnung einer Kommunikationstafel.

**Freiform Button Werkzeug** um eigene Buttonformen zu entwerfen oder Vielecke zu zeichnen

Inhalte eingefügt werden

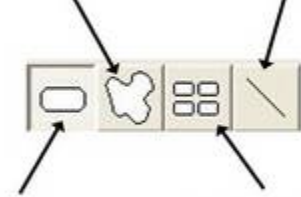

**Button Werkzeug** Erstellt Buttons, in die

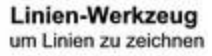

Sprüh-Werkzeug

um Buttons zu kopieren und ein Tafelgitter zu erstellen

#### **Button-Werkzeug**

Mit diesem Werkzeug erstellt man durch Klicken und Ziehen einen Button beliebiger Größe. Jeder angefertigte Button kann noch beliebig in der Größe verändert oder auf dem Blatt verschoben werden, hierfür ist das Lineal sehr hilfreich. Buttons haben die Eigenschaft, dass sich die Größe der eingefügten Bilder an der Buttongröße orientiert. Die Bilder werden in ihrer Größe proportional angepasst, d. h. bei gleich großen Buttons sind auch die eingefügten Bilder gleich groß. Der Button kann unabhängig vom eingefügten Bild bearbeitet werden, z. B. Randfarbe, Fläche, ...

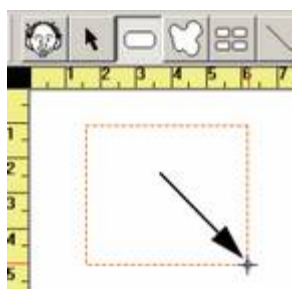

#### **Freiform-Button-Wekzeug**

Mit dem Freiform-Button-Wekzeug können Freihand Buttons oder Vieleckbuttons gezeichnet werden. Den Buttonformen sind somit keine Grenzen mehr gesetzt. Wird beim Zeichnen die STRG-Taste gedrückt, werden immer gerade Linien gezeichnet. Ohne diese Taste, kann frei mit der Maus gezeichnet werden.

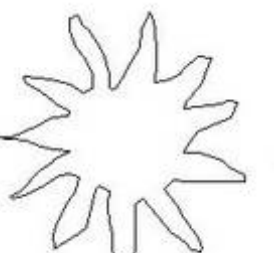

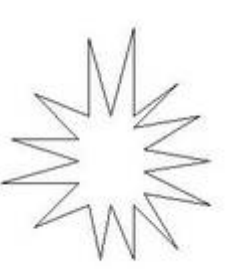

mit STRG-Taste

en der maas gezerennet neraen.<br>Freiformen-Buttons können mit dem Ecken-Werkzeug in Vielecke, bzw. geometrische Formen umgewandelt werden.

#### 00 **Sprüh-Werkzeug**

Mit diesem Werkzeug kann man durch Klicken und Ziehen (linke Maustaste gedrückt halten) einen bestehenden Button im Bearbeitungsfenster neben- und untereinander vervielfältigen. Der Abstand zwischen den Buttons wird dabei durch die Einstellung  $\lim$  Menii  $\rightarrow$  Datei  $\rightarrow$  Druck einrichten bestimmt.

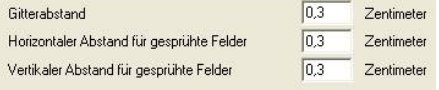

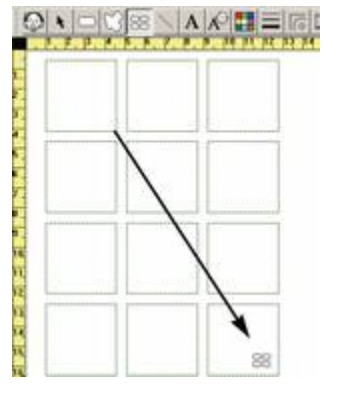

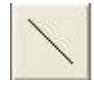

#### **Linien Werkzeug**

Um eigene Linien zu zeichnen, wählt man dieses Werkzeug. Diese können als Trennungslinien bei der Einteilung einer Tafel oder als Verbindungslinien dienen.

#### **Ä Textwerkzeuge**

Text-Werkzeug um Text einzufügen oder zu bearbeiten

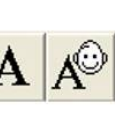

Symbolate-Werkzeug

um einen Button mit auom. Text-Symbol Zuordnung zu erstellen

Mit dem Text-Werkzeug ist es möglich Text in die Tafel, d.h. in den Hintergrund (als Titel) oder in Buttons zu schreiben.

Mit dem Symbolate-Button-Werkzeug bietet Boardmaker eine neue Funktion. Beim Schreiben des Textes werden automatisch Symbole zugeordnet soweit diese in der Grafikdatenbank mit dem Wort verknüpft sind. So kann innerhalb eines Buttons ein Text erstellt werden, der symbolunterstütztes Lesen ermöglicht<sup>2</sup>.

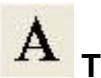

#### **Textwerkzeug**

Ist das Textwerkzeug angeklickt, wird der Mauszeiger zu einem Textcursor. Mit diesem kann an beliebiger Stelle auf der Tafel ein Wort/einen Text einfügen werden.

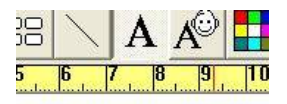

TextwerkzeuglI

#### *Möglichkeiten Textelemente zu bearbeiten*

Um den Text anschließend formatieren, farbig gestalten, ausrichten, verschieben ... zu können, muss das Auswahlwerkzeug gewählt sein. Mit diesem wird definiert, welches Element bearbeitet werden soll.

Soll der Textinhalt abgeändert oder ergänzt werden muss das Textwerkzeug gewählt sein. Mit dem Textcursor kann in das Textfeld geklickt werden, um dann wie in der Textverarbeitung Wörter zu löschen, zu ergänzen....

Eine weitere Möglichkeit ist das Textelement, bei gewähltem Auswahlwerkzeug, mit einem Rechtsklick anzuklicken, daraufhin erscheint ein Kontextmenü, das alle Textbearbeitungsmöglichkeiten bietet.

> Möglichkeiten zur Schriftformatierung und -ausrichtung bietet auch das Menü **T** -Text- in der Menüleiste.

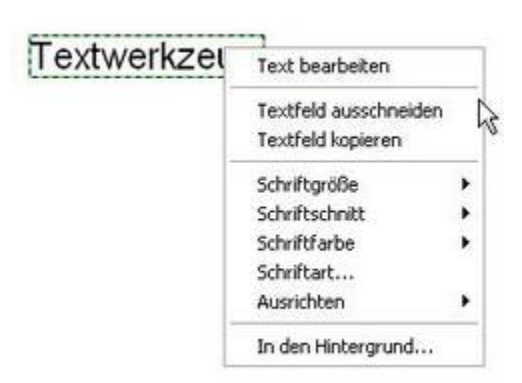

Text D  $\mathcal{A}$ 

Die Schrift kann in mehreren Buttons gleichzeitig formatiert werden.

Im Beispiel wurde der Text verändert, ein weiteres Textfeld wurde eingefügt, der Text wurde neu formatiert und die Abb. verkleinert.

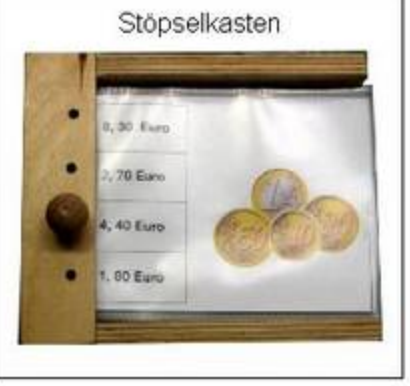

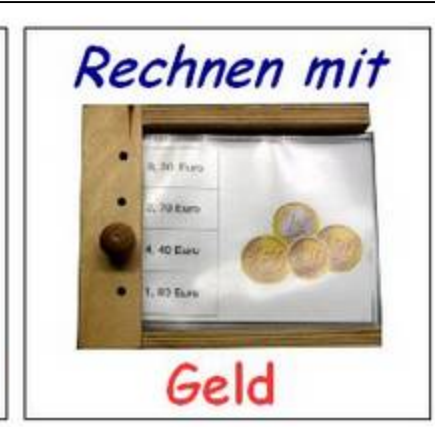

 $2$  wer mit der Software SMS (Schreiben mit Symbolen) schon gearbeitet hat, kennt diese Funktion.

#### Mögliche Bearbeitungen im Einzelnen: **1. den Text bearbeiten**

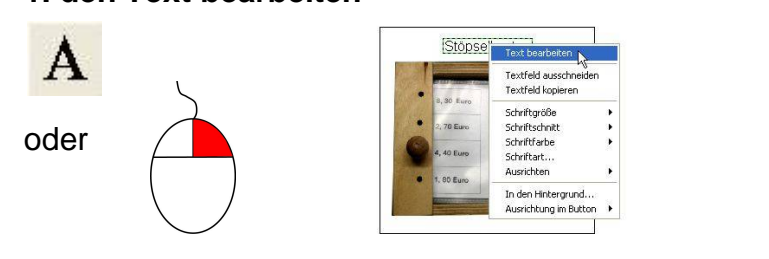

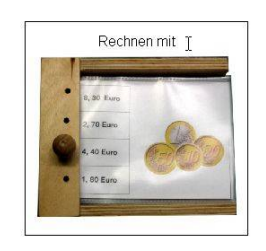

#### **2. Schriftgröße ändern**

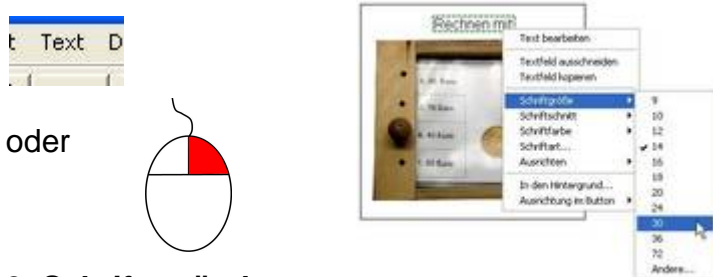

#### **3. Schriftart ändern**

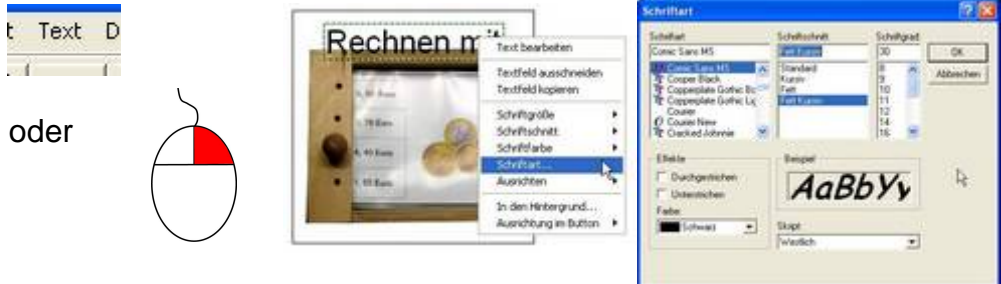

#### **4.Schriftfarbe ändern**

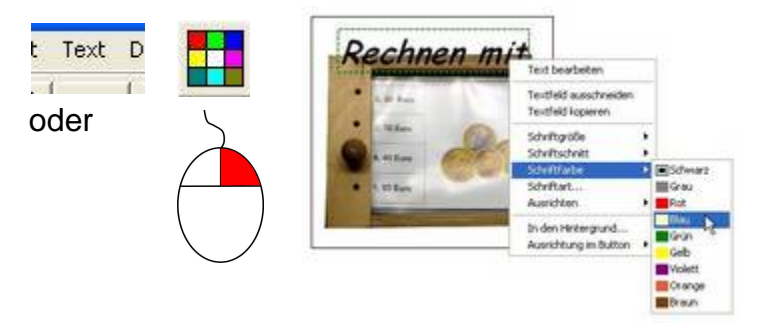

#### **5. Textfeld kopieren, einfügen, Abbildung verkleinern und Text ausrichten**

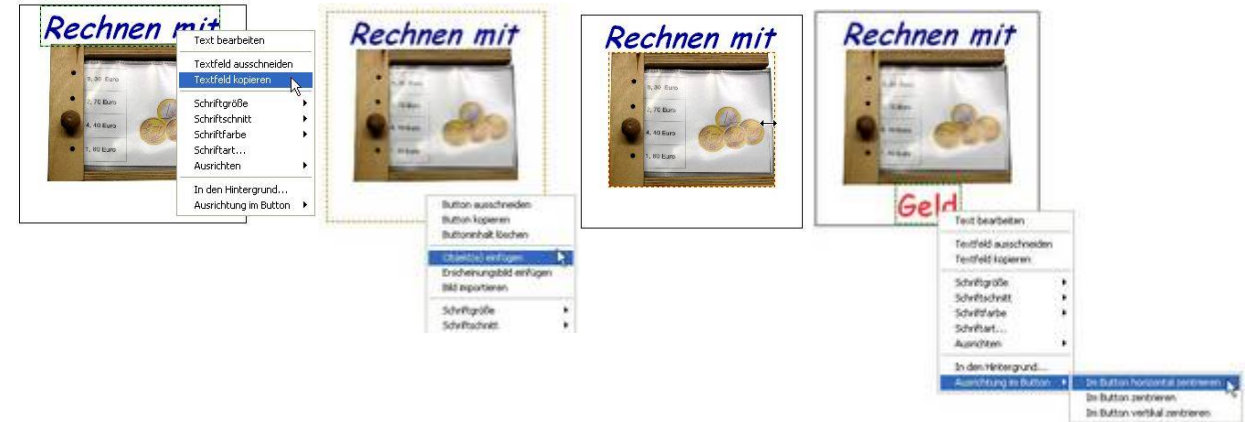

## **Symbolate-Werkzeug**

Mit dem Symbolate-Werkzeug kann ein Symbolate-Button erstellt werden, indem er wie ein "normaler Button" gezeichnet wird. Dabei kann zunächst nur die Breite des Symbolate-Buttons bestimmt werden, da die Höhe durch die Einstellung der Schriftund Symbolgröße festgelegt ist.

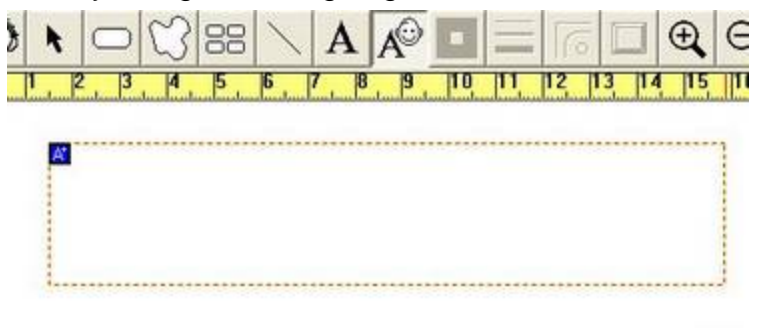

Mit dem Symbolate-Werkzeug können Sätze, Texte geschrieben werden, die automatisch durch Symbole ergänzt werden, sofern diese in der Grafikdatenbank dem entsprechenden Wort zugeordnet sind.

Wird der Satz -Rechnen mit dem Stöpselkasten- eingegeben erscheinen automatisch die entsprechenden Symbole/Bilder zu den Wörtern.

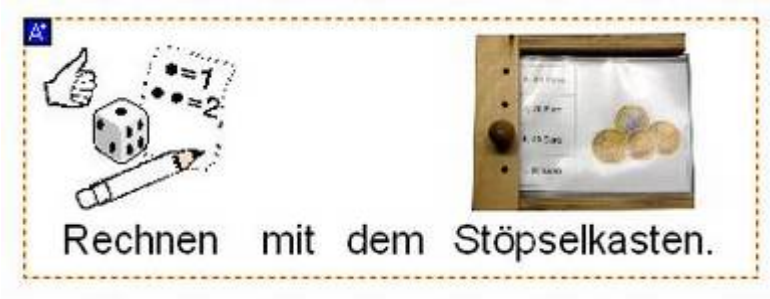

Die Einstellungen zu Symbolgröße, Schriftformatierung, Textposition ... können über das Kontextmenü (Rechtsklick in den Symbolate-Button) vorgenommen werden.

Der Symbolate-Button könnte dann auch so aussehen:

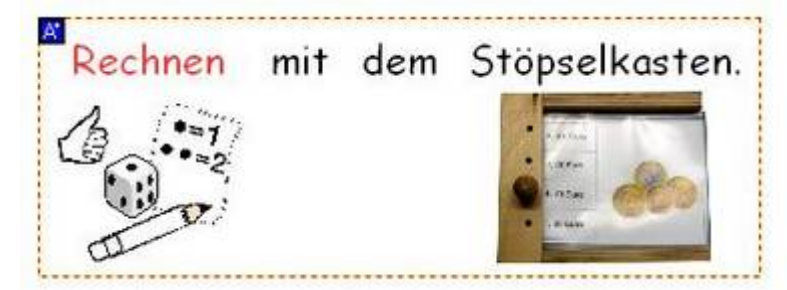

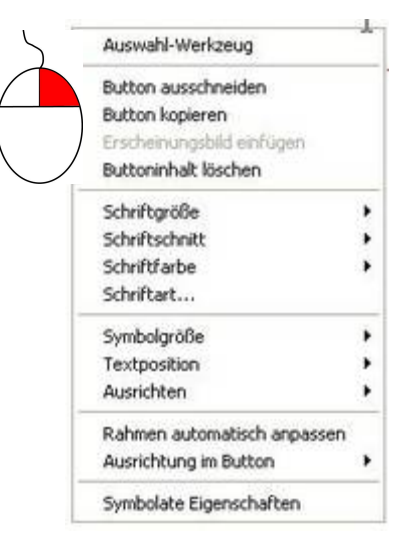

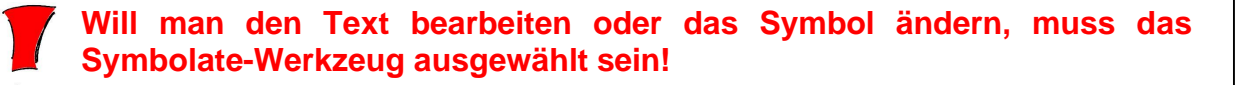

#### **Wird kein geeignetes Symbol angezeigt?**

Sollte das (automatisch) angezeigte Symbol nicht passend sein stehen mehrere Lösungen zur Verfügung.

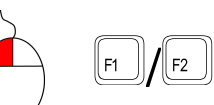

Bei ausgewähltem Symbolate-Werkzeug, kann durch Linksklick auf das Symbol und den Tasten F1 und F2 durch die möglichen Symbole geblättert werden.

Mit einem Doppelklick auf das angezeigte Symbol kann der Symbolate-Kandidaten Dialog geöffnet werden. Hier stehen u.U. mehrere Symbole zur Auswahl. Ein anderes Symbol kann angeklickt und mit -OK- oder durch Doppelklick übernommen werden.

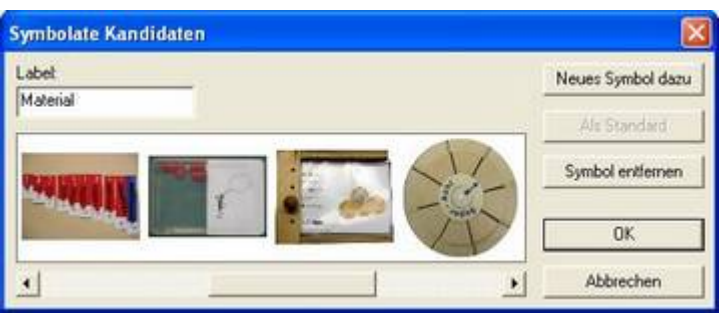

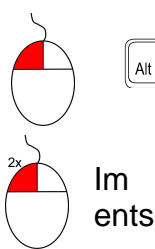

#### **Soll das Wort zum Symbol verändert werden?**

Im Symbolate-Button kann der Text, bei gleichzeitigem drücken der ALT-Taste, so verändert werden, dass dies keinen Einfluss auf die Symboldarstellung hat.

Im Symbolate–Kandidaten Dialog kann in das Eingabefeld -Label- das entsprechende Wort eingetragen werden.

#### **So kann man Wort-Symbol-Paare definieren**

Symbol-Wort-Paare können im Symbolate-Kandidaten Dialog definiert werden.

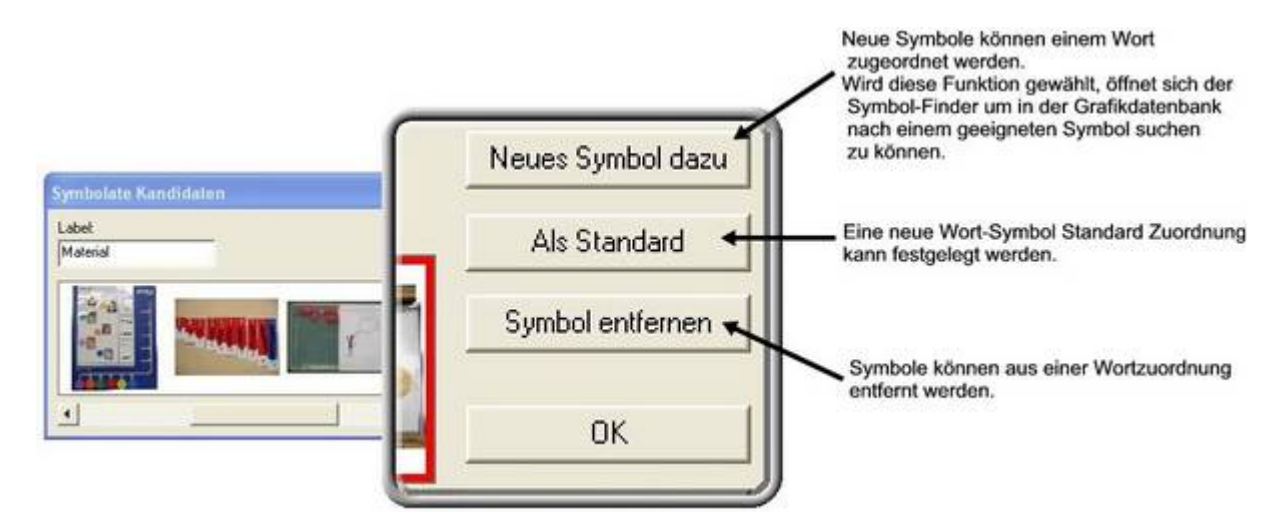

#### **É Werkzeuge zur Gestaltung der Tafelelemente**

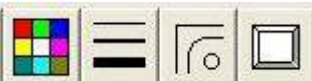

Mit diesen Werkzeugen kann das Aussehen der Tafel gestaltet werden.

Der Hintergrund, Buttons, Buttonränder und Linien können farbig gestaltet werden, Buttonecken können abgerundet werden, Freihand-Buttons können zu einer geometrischen Figur umgeformt werden, Strickstärken können verändert werden ....

Das mit dem Auswahlwerkzeug ausgewählte Element bestimmt die Gestaltungsmöglichkeiten, der unterschiedlichen Werkzeuge.

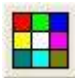

**Farb-Werkzeug**

Beim Farb-Werkzeug können die Farben für den Hintergrund, den Buttonrand oder die Buttonfläche bestimmt werden.

Mit der Pipette kann eine Farbe auf dem Bildschirm durch Anklicken übernommen werden.

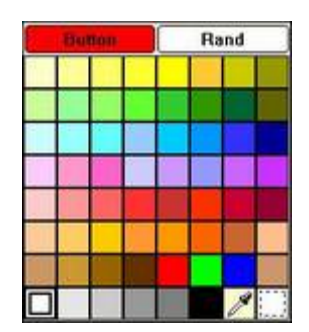

**Die farbige Gestaltung der Buttonrahmen ist sinnvoll um Wortgruppen/Wortkarten oder Themen zu kennzeichnen. Die Schüler haben so optisch eine farbige Orientierungsmöglichkeit. Ein Klassifizierungsvorschlag der an einigen Schulen verwendet wird, wird in der Fortbildung vorgestellt.** 

Im Kontextmenü kann unter -Eigenschaften- auch ein gestrichelter Rahmen gewählt werden. Dies kann z.B. für Ausschneide-Material sinnvoll sein.

#### **Strickstärke-Werkzeug**

Mit dem Strickstärke-Werkzeug kann die Strichstärke der Buttonränder und der gezeichneten Linien bestimmt werden.

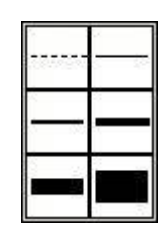

# **Eckenwerkzeug**

Mit dem Eckenwerkzeug können bei Buttons die Ecken abgerundet und Freiform-Buttons können zu geometrischen Formen umgewandelt werden.

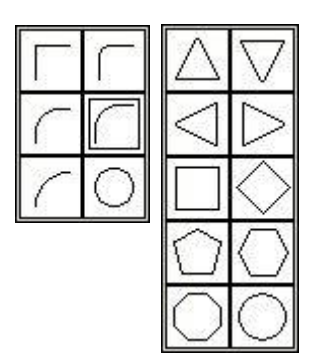

#### **Schattenwerkzeug**

Mit dem Schattenwerkzeug kann einem Button ein Schatten hinzugefügt werden.

#### *Der Symbol-Finder und seine Funktionen*

In einer groben Einteilung der Funktionen kann zwischen Suchfunktionen, Suchtrefferanzeige, Symbolverwaltung, Symbolnamenauswahl, Symbol-Ausschnittfunktionen und Symbol-Finder Einstellungen unterschieden werden.

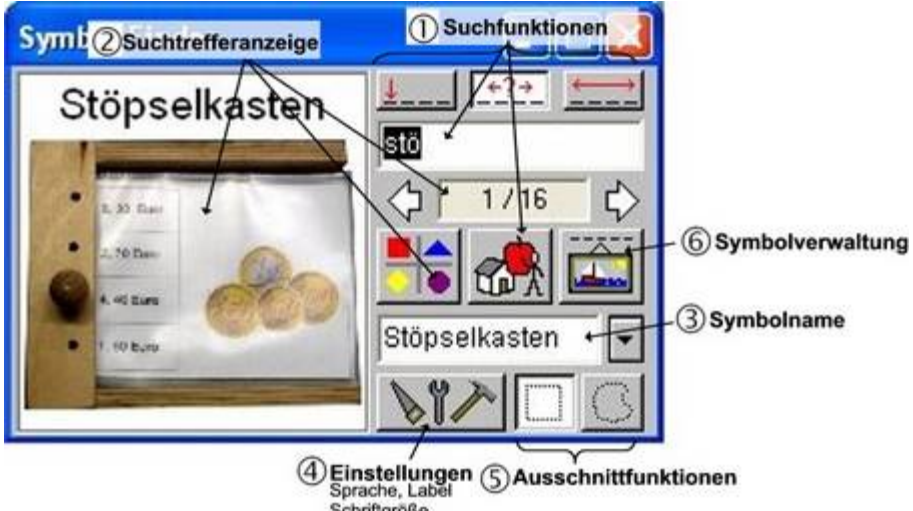

#### Schriftgröße...

#### **Ä Suchfunktionen**

stö

das **Eingabefeld** für den Suchbegriff

die Schalter um die **Suchbedingungen** zu definieren, ob der Suchbegriff am Anfang des Worts oder irgendwo im Wort stehen soll oder genau der Suchbegriff gesucht werden soll.

#### **Kategorie auswählen**

der Schalter um kategorienorientiert zu suchen. Werden nur Begriffe zu einem bestimmten Thema gesucht, kann eine entspr. Kategorie ausgewählt (d.h. alle anderen abgewählt) werden und nur Begriffe, die dieser Kategorie zugeordnet sind, werden in die Suche einbezogen.

Um z.B.ausschließlich Bilder, die der Kategorie Früchte zugeordnet sind, in die Suche einzubeziehen, darf nur diese Kategorie markiert sein. Am einfachsten geht dies, indem zunächst alle Kategorien

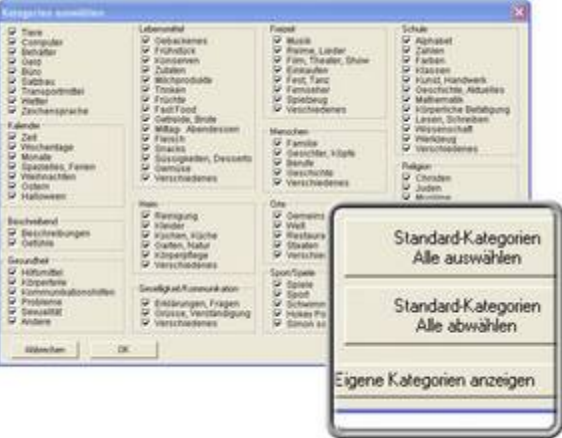

abgewählt werden, um dann die Kategorie -Früchte- zu markieren.

Wichtig ist, dass nach Abschluss einer kategorieorientierten Suche, wieder alle Kategorien markiert sein sollten, damit bei einer neuen Suche alle Bilder der Grafikdatenbank einbezogen werden können.

#### **Å Suchtrefferanzeige**

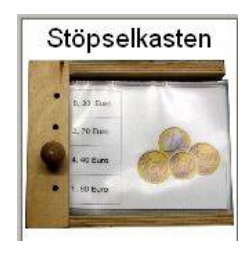

Symbol-Finder Fenster: in diesem wird das aktuelle Symbol, das in die Tafel eingefügt werden kann, angezeigt.

Dieses Feld zeigt die **Anzahl** der gefundenen Symbole und die ♦ ◁  $1/12$ aktuelle Symbolnummer des angezeigten Symbols im Symbol-Finder Fenster. Mit den Pfeiltasten kann man vorwärts oder rückwärts durch die gefundenen Bilder blättern oder aber, falls man die Miniaturbild-Ansicht gewählt hat, durch die Übersichtsseiten.

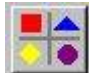

#### **Miniaturbild-Ansicht**

Wenn man diese Schaltfläche betätigt öffnet sich eine Seite mit 7x7 Feldern, in denen die Miniaturansichten aller Bilder angezeigt werden, die mit der Suche (begriffoder kategorieorientiert) gefunden wurden.

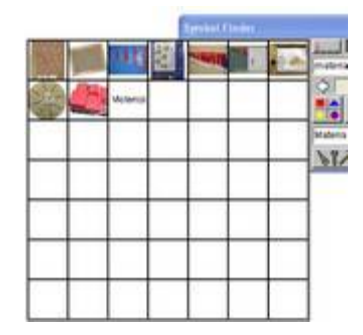

#### **Ç Symbolname (Label)**

In diesem Feld steht der Symbolname. Sind einem Stöpselkasten Bild mehrere Namen zugeordnet, kann man im -Drop Down Fenster- den Symbolnamen auswählen, den man gerade benötigt. Es ist aber auch möglich hier den Symbolnamen zu löschen oder einen ganz neuen Namen zu schreiben, der zu dem eingefügten Bild erscheinen soll. Diese Veränderungen werden nicht gespeichert.

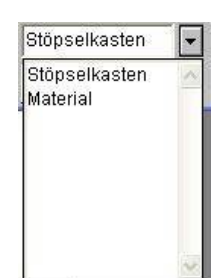

#### **Ñ Symbol-Finder Einstellungen**

Hier kann man festlegen, welche Suchsprache man verwenden möchte, ob der Symbolname mit dem Bild angezeigt werden soll, in welcher Sprache er angezeigt werden soll, wo der Symbolname im Button positioniert ist ...

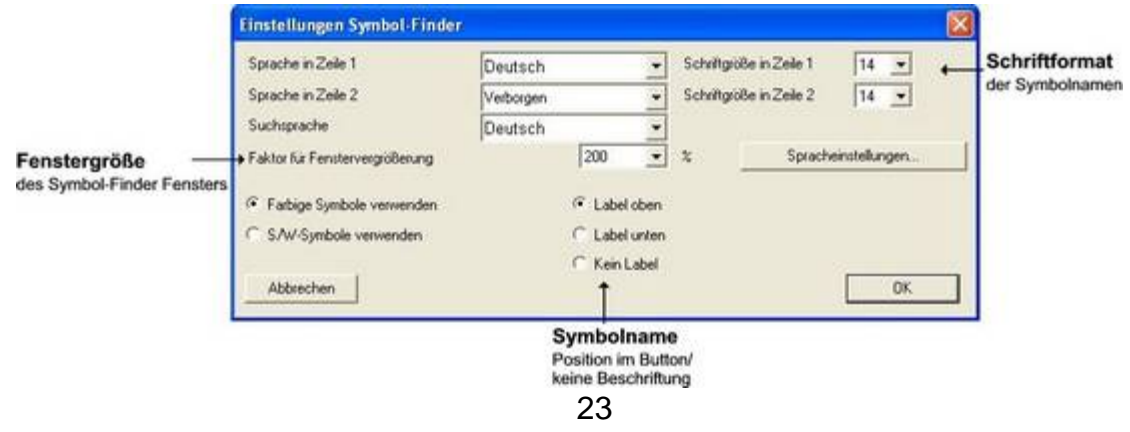

#### **É Ausschnittfunktionen**

Aus dem gerade angezeigten Bild des Symbolfinders kann man rechteckige oder frei gewählte Teile ausschneiden um nur diese einzufügen. Um besser arbeiten zu können, kann hierzu die Vergrößerung des Symbol-Finder Fensters sinnvoll sein (Einstellungen).

#### **Ö Symbolverwaltung**

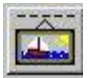

Hier kann man dauerhaft Symbol-Namen ändern, Alternativnamen und Kategorien zuweisen,…

Es ist so möglich Symbolen weitere Kategorien und Symbolbezeichnungen (z.B. übergeordnete Suchbegriffe) zuzuordnen.

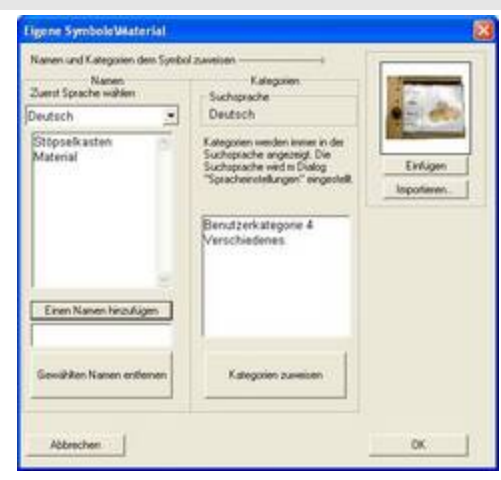

Bei der Suche nach einzelnen Bildern sollte man stets daran denken, dass das Programm Boardmaker aus den USA stammt und ins Deutsche übersetzt wurde. Es kann also durchaus sein, dass es zu einzelnen Begriffen keine, für unseren Kulturkreis ungewohnte oder für den Einsatz in der Schule ungeeignete Bilder gibt. Außerdem sollte man bei der Suche nach Begriffen nicht zu enge Kategorien auswählen bzw. mehrere angeben.

#### **Einfügen der Symbole/Optionen**

Wird ein Symbol in einen Button eingefügt, in dem sich schon ein Symbol oder Text befindet, erscheint ein Dialog, der unterschiedliche Optionen anbietet.

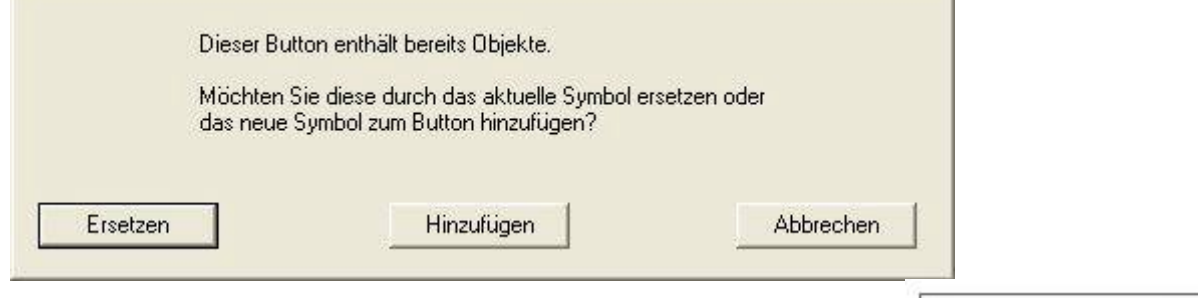

Das neue Symbole kann dann dem anderen hinzugefügt werden oder das andere ersetzen. So können mehrere Symbole in einen Button eingefügt werden.

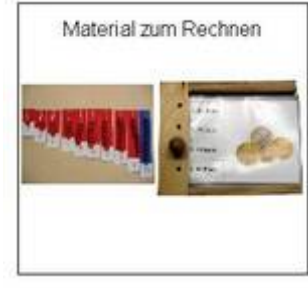

## *Mit Symbolen arbeiten*

#### **Symbolgröße verändern und Symbole verschieben**

Um mehrere Symbole in einen Button einzufügen müssen diese meist verkleinert und neu angeordnet werden, da das Programm Boardmaker die Symbole immer in der größtmöglichen Darstellung in die Buttons einfügt.

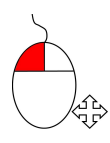

#### **Symbolgröße verändern**

Die Symbolgröße kann verändert werden, indem mit dem Auswahlwerkzeug das entsprechende Symbole ausgewählt wird und am gestrichelten Rand durch Klicken und Ziehen verkleinert oder vergrößert wird.

Wird dabei gleichzeitig die Umschalttaste gedrückt, bleiben die Proportionen des Symbols erhalten!

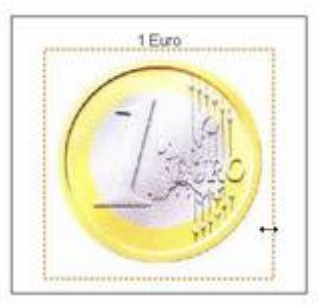

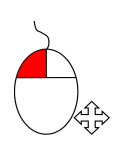

#### **Symbole verschieben**

Symbole können verschoben werden, indem mit dem Auswahlwerkzeug mit der Maus in das<br>entsprechende Symbole geklickt wird. Der entsprechende Symbole geklickt wird. Der Mauszeiger verändert sich zu einer Hand und das Symbol kann frei positioniert werden.

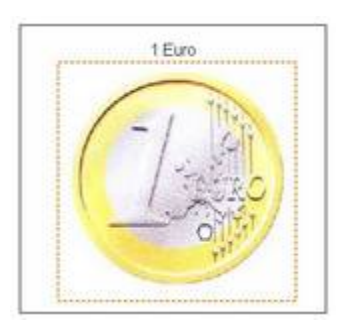

#### **Symbole bearbeiten**

Symbole können in Boardmaker bearbeitet werden. Sie können gedreht, gespiegelt, bemalt oder eingefärbt, Teile können wegradiert oder hinzugemalt werden ... Hierzu stehen die Zeichenwerkzeuge zur Verfügung.

Zu beachten ist, dass die Zeichenwerkzeuge immer nur in dem jeweils ausgewählten Symbol verwendet werden können.

Damit mit den Zeichenwerkzeugen gearbeitet werden kann, muss das ausgewählte Symbole in das Bitmap-Format konvertiert werden. Der Konvertierungsdialog, der mit JA bestätigt werden muss, erscheint automatisch sobald auf ein ausgewähltes Symbol ein Werkzeug angewandt wird.

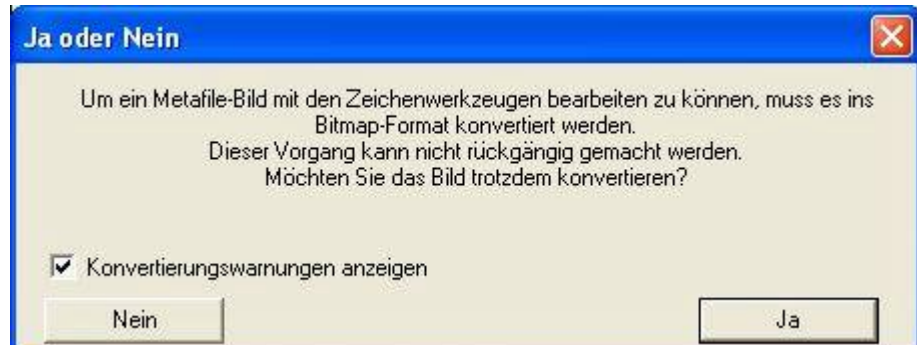

#### **Zeichenwerkzeuge**

Die Zeichenwerkzeuge ersetzen automatisch die Programmfenster-Werkzeuge sobald ein Symbol mit dem Auswahlwerkzeug ausgewählt wird.

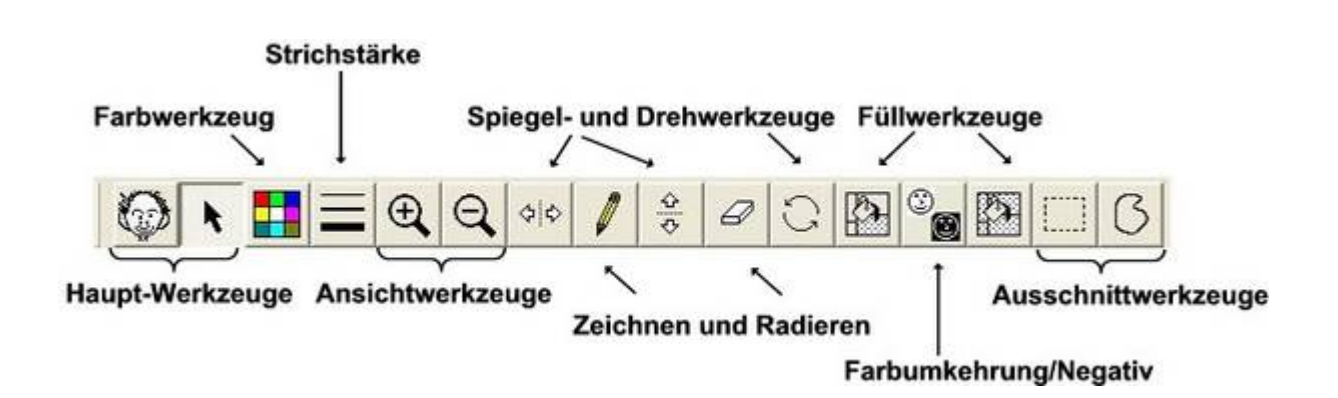

Einige Werkzeuge sind bereits aus den Programmfenster-Werkzeugen oder dem Symbol-Finder bekannt. Neue Funktionen bieten die

#### **Spiegel- und Drehwerkzeuge**

Mit diesen Werkzeugen kann ein Symbol

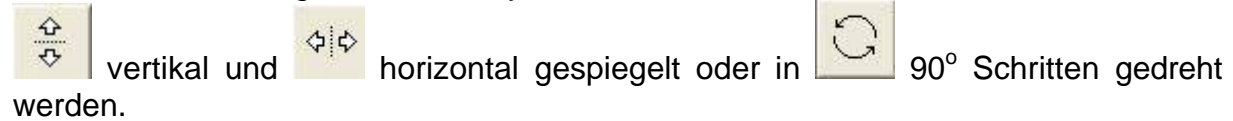

#### **Zeichenwerkzeug/Bleistift**

Mit diesem Werkzeug kann im Symbol gemalt werden, dazu kann mit dem Farbwerkzeug und dem Strichstärke-Werkzeug der Zeichenstrich definiert werden.

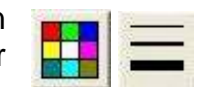

#### **Radierwerkzeug**

Mit dem Radierwerkzeug können Teile des Symbols wegradiert werden.

#### **Füllwerkzeuge**

Mit dem Füllwerkzeug können Teile des Symbols eingefärbt werden.

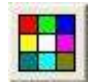

0

Das Alles-Füllen Werkzeug ersetzt die angeklickte Farbe im ausgewählten Symbol durch die im Farbwerkzeug gewählte.

#### **Farbumkehrung**

 $\circledcirc$ 

**einfach ausprobieren** 

#### *Tafel-Layout*

Nachdem eine Kommunikationstafel erstellt wurde, kommen einem nicht selten Ideen, wie diese noch besser und übersichtlicher zu gestalten wäre. Buttongrößen werden verändert, neu angeordnet ...

Boardmaker bietet hierzu Funktionen, welche die nachträgliche Layout-Bearbeitung unterstützen.

Wird die Buttongröße durch Klicken und Ziehen verändert, bleibt die Größe der eingefügten Symbole und des Textes erhalten. Um diese gleichzeitig anzupassen, kommen die Umschalt-, STRG- und ALT-Taste ins Spiel.

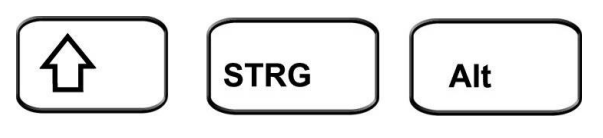

#### **Buttongröße ändern, Symbol und Text belassen**

Die Buttongröße wird durch Klicken und Ziehen verändert, wird dabei gleichzeitig die Umschalttaste gedrückt, bleiben die Proportionen des Buttons erhalten.

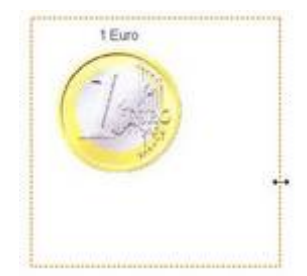

#### **Buttongröße ändern, Symbol und Text anpassen (proportional)**

stre J<br>Durch drücken der Umschalttaste bleiben die Proportionen erhalten, durch drücken der STRG-Taste werden das Symbol und der Text in die Größenveränderung einbezogen.

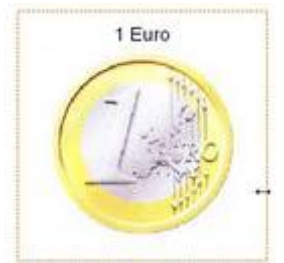

 $10<sub>100</sub>$ 

#### **Buttongröße ändern, Symbol anpassen (proportional)**

 $\begin{array}{c} \mathsf{STRG} \\ \hline \end{array}$  +  $\begin{array}{c} \begin{array}{c} \mathsf{Alt} \\ \end{array} \end{array}$  Durch drücken der Umschalttaste bleiben die Proportionen erhalten, durch drücken der STRG-Taste wird das Symbol und in die Größenveränderung einbezogen, durch drücken der Alt-Taste wird der Text ausgenommen.

#### **Mehrere Buttons verändern**

Um diese Funktionen gleichzeitig auf mehrere Buttons anzuwenden, müssen diese mit dem Auswahlwerkzeug ausgewählt werden. Nachdem

**STRG** 

die STRG-Taste gedrückt ist, erscheint ein roter gestrichelter Rahmen um die ausgewählten Buttons, die jetzt bei

gedrückter STRG-Taste gleichzeitig angepasst werden können.

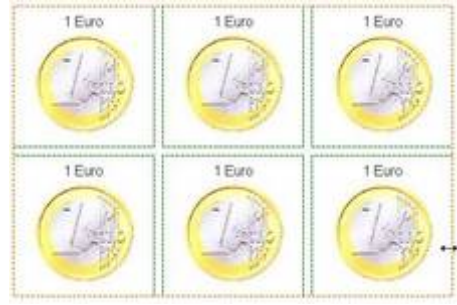

#### **Buttonformat übertragen**

Das Buttonformat/Erscheinungsbild kann von einem Button auf den anderen kopiert werden, indem der Ausgangsbutton kopiert wird und über das Kontextmenü das

Erscheinungsbild auf den nächsten Button übertragen wird.

Z.B. sollen nach der Farbcodierung für Kommunikationstafeln alle Gegenstände -orange- markiert sein. Dieser farbige Gestaltung lässt sich so schnell übertragen.

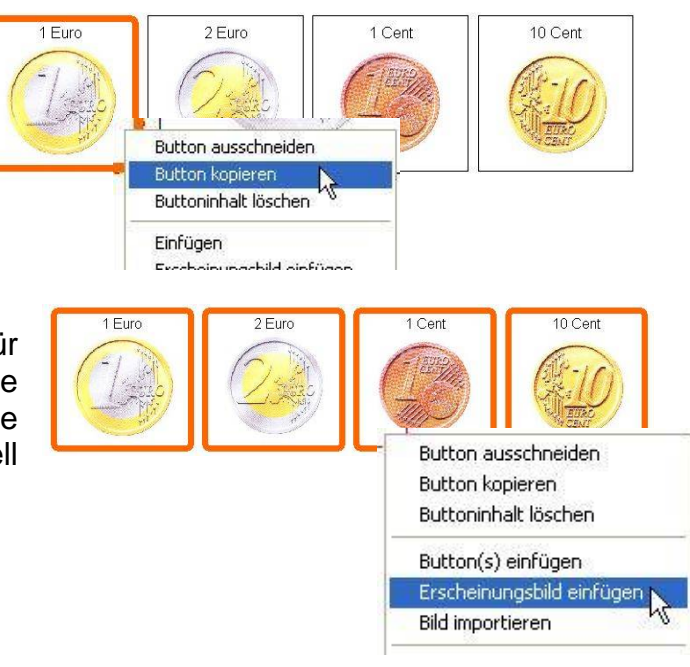

#### **Buttonformat und Inhalte zwischen zwei Buttons tauschen**

Das Buttonformat und der Buttoninhalt können zwischen zwei Buttons getauscht werden, wenn diese ausgewählt sind.

Getauscht werden kann durch gleichzeitiges Drücken der

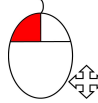

Alt

Alt-Taste und Klicken und Ziehen des Buttons auf einen anderen oder im Menü - Bearbeiten-.

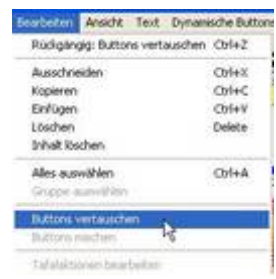

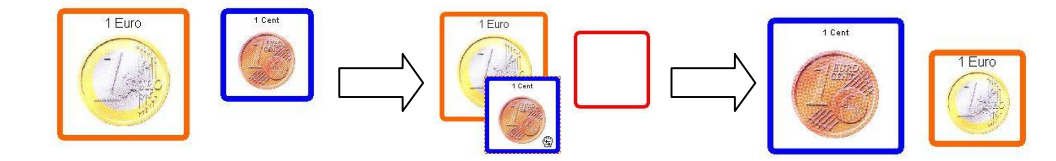

#### **Buttonformat und Inhalte mehrerer Buttons mischen**

Soll der Buttoninhalt mehrere Buttons und das Format getauscht werden, können die entsprechenden Buttons ausgewählt und im Menü -Bearbeiten- der Eintrag *Buttons mischen* angeklickt werden. Schon werden alle Symbole gemischt. Dies kann z.B. bei der Erstellung eines Bilder-Lottos, oder einer Symbol-Bingo Tafel ... hilfreich sein.

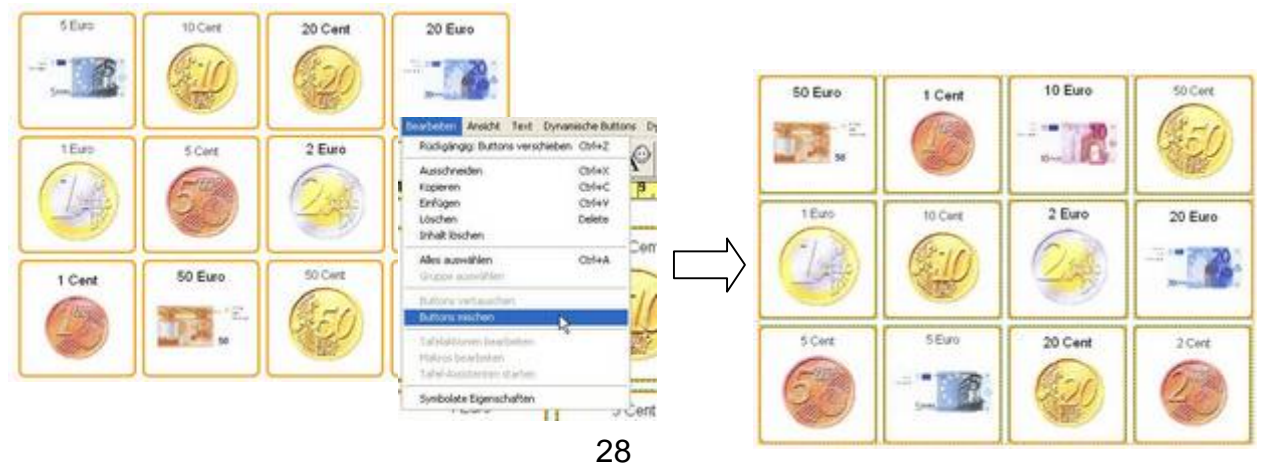

## *Eigene Symbole/Fotos/Bilder in Boardmaker einfügen*

In Boardmaker können eigene Fotos eingebunden werden, eine wichtige Funktion für Schüler die eine hohe Konkretion der Abbildungen benötigen oder um Inhalte/Themen, die in der boardmakereigenen Grafikdatenbank nicht enthalten sind, darstellen zu können. Fotos von Personen, Gegenstände, Orte ... der Schule können so auf einer Kommunikationstafel genutzt werden.

Es gibt mehrere Möglichkeiten eigene Bilder in Boardmaker einzufügen, grundsätzlich muss aber zwischen einer temporären, auf die jew. aktuelle Tafel bezogenen, Funktion und einer Integration der Bilder in die Grafikdatenbank -Symbol-Finder- unterschieden werden. Die Integration in die Grafikdatenbank ist v.a. dann sinnvoll, wenn die Bilder häufig wiederverwendet werden oder eine themenorientierte Zusammenstellung erstellt wird.

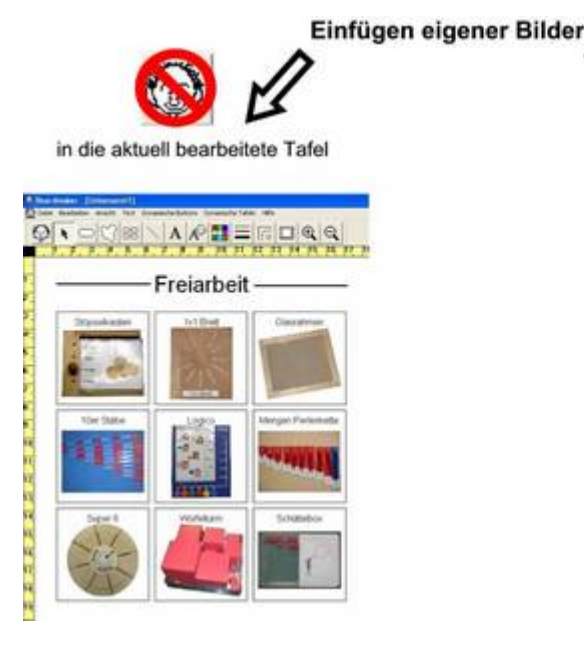

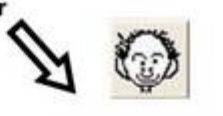

in die Grafikdatenbank -Symbol-Finder-

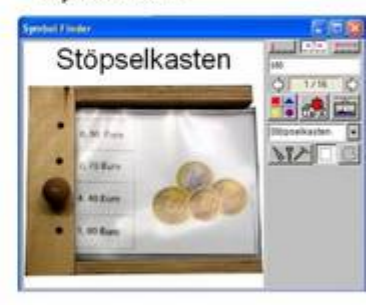

Wichtig beim Einfügen von eigenen Bildern ist darauf zu achten, ob der Symbol-Finder geöffnet ist. Immer dann wenn dieser geöffnet ist, können eigene Bilder nur in die Grafikdatenbank integriert werden.

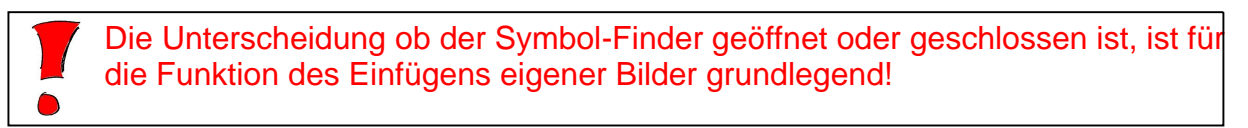

#### **Möglichkeiten eigene Bilder einzufügen**

Boardmaker bietet unterschiedliche Möglichkeiten eigene Bilder einzufügen. Es können die *Kopieren und Einfügen Funktion,* die *Importierfunktion* und die *Drag & Drop Funktion* genutzt werden.

Für die Übernahme selbsterstellter Symbole innerhalb des Programms Boardmaker in die Grafikdatenbank, funktioniert nur die *Kopieren und Einfügen Funktion*.

#### **Bildgröße anpassen**

Am Anfang des Einfügens eigener Bilder steht immer die Anpassung an deren Verwendungszweck.

Unabhängig davon ob man eigene Bilder auf eine Tafel einfügt oder in die Grafikdatenbank einbindet, werden die Bilder in entpackter Bilddateigröße eingebunden! Diese Bildqualität ist für den Verwendungszweck auf Kommunikationstafeln nicht notwendig und verursacht unnötig große Dateien, die zu einer immer unkomfortableren Nutzung von Boardmaker führen<sup>3</sup>.

Das Verkleinern von Bildern kann mit verschiedenen Freeware-Programmen (z. B. IrfanView, Photofiltre) oder mit dem kostenlosen Tool Microsoft Image Resizer für XP vorgenommen werden, es ist dabei sogar möglich eine Vielzahl von Bildern gleichzeitig zu verkleinern.

Mit der Bildgröße kann experimentiert werden um eine sinnvolle Größe für das eigene Arbeiten zu ermitteln. Sehr selten benötigt man eine Auflösung größer als 640x480 Bildpunkte.

#### **Image Resizer für Windows XP**

Der Image Resizer ist ein kleines Werkzeug aus Microsofts Powertoy Serie und kann unter http://www.microsoft.com/windowsxp/downloads/powertoys/xppowertoys.mspx heruntergeladen werden.

Nachdem das Tool installiert ist, steht im Kontextmenü einer Bilddatei (im Dateimanager, z:B. Windows Explorer) die Option -Resize Pictures- zur Verfügung. Nachdem der Eintrag angeklickt wurde erscheint ein Fenster in dem die neue Größe für die ausgewählten Bilddateien bestimmt werden kann.

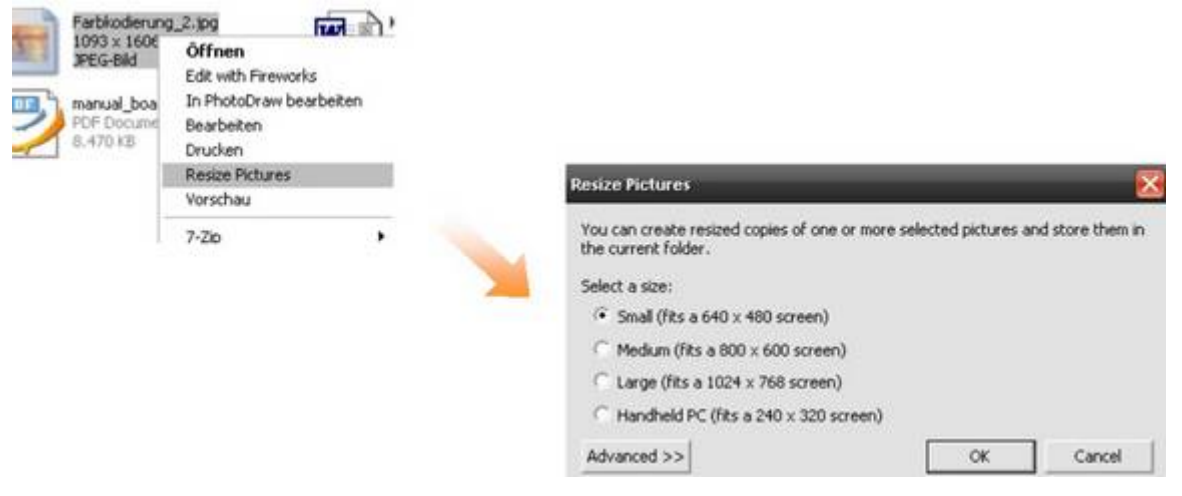

Wie man mit IrfanView die Bildgröße verändert kann man unter

[http://lehrerfortbildung-bw.de/werkstatt/bild/irv/anleitungen/2bearbeiten/2b\_groesse\_schaerfen.htm] nachlesen.

Eine Anleitung wie mit Photofiltre viele Bilder gleichzeitig umgewandelt werden können findet sich hier.

[http://lehrerfortbildung-bw.de/allgschulen/sonder/fb\_sonder/bild/photo\_anl/stapelverarbeitung]

 $3$  Beispielsweise kann ein mit einer Digitalkamera gemachtes Bild, das im .jpg Format vorliegt und 1,3 MB Speicherplatz auf der Festplatte belegt, eine entpackte Größe von ca. 9 MB haben. Wenn man nun nur 4 solcher Bilder auf einer Boardmakertafel anordnet, hat diese Tafel eine Dateigröße von ca. 36 MB. Diese Dateigröße ist unabhängig davon, ob man die Bilder nur in Passbildgröße oder Viertel-Seiten füllend auf der Tafel vorliegen hat. Dies gilt nicht nur für Boardmaker, sondern grundsätzlich im Umgang mit Bildern!

#### **Einfügen eigener Bilder in die aktuelle Tafel**

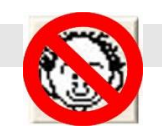

#### **Einfügen von Bildern durch Kopieren und Einfügen**

Bilder können in anderen Anwendungen (z.B. WEB-Browser, Bildbearbeitung ...) mit der Kopieren-Funktion in der Zwischenablage gespeichert und in Boardmaker durch Einfügen in einen Button auf der aktuellen Tafel eingefügt werden. Wichtig dabei ist, dass der Symbol-Finder geschlossen ist!

Im Web-Browser kann z.B. ein Bild kopiert, anschließend in Boardmaker ein Button ausgewählt und über das Kontextmenü oder Menü -Bearbeiten- eingefügt werden.

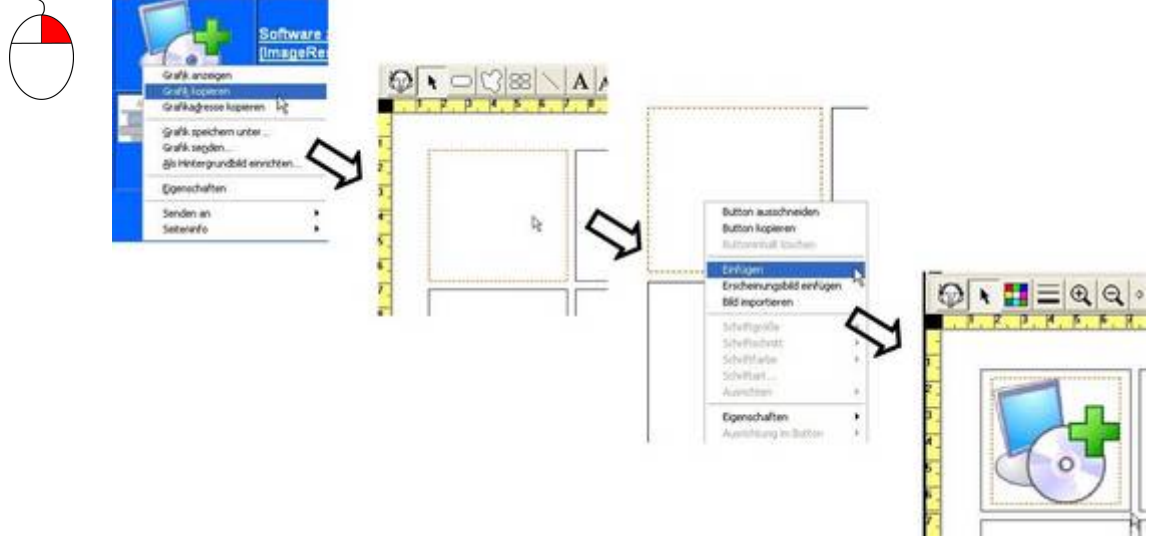

#### *Transparenzfarbe korrigieren*

Es kann sein, dass das eingefügte Bild einen anderen Hintergrund nach dem Einfügen aufweist. Dies kann daran liegen, dass es keinen weißen Hintergrund hat. Wird das eingefügte Bild ausgewählt, kann mit dem Farbauswahl-Werkzeug eine entsprechende Transparenz-Farbe ausgewählt werden, damit der Hintergrund transparent wird und nicht zu sehen ist.

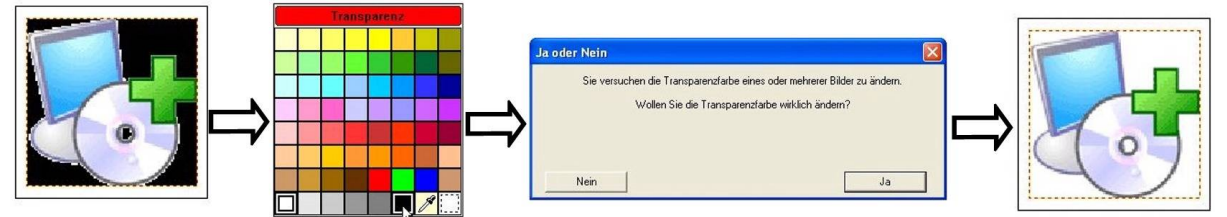

#### **Einfügen gespeicherter Bilder durch Bildimport**

Möchte man eigene gespeicherte Bilder in Tafeln von Boardmaker einfügen. kann man im Kontextmenü eines ausgewählten Buttons den Eintrag -Bild importierenwählen und ein Dateibrowser öffnet sich um die entsprechende Bilddatei auswählen zu können.

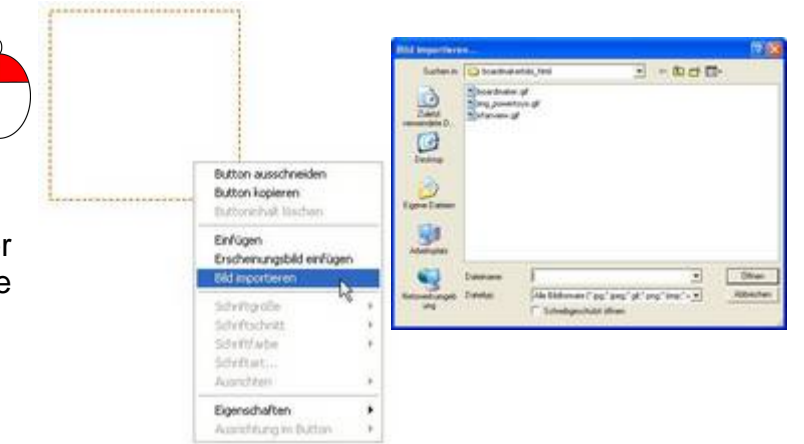

#### **Einfügen von Bildern durch Drag & Drop**

Alternativ können eigene Bilder in einen Button auf der aktuellen Tafel durch *Drag & Drop* eingefügt werden, d.h. in einem Programmfenster angeklickt, auf den Button in Boardmaker gezogen und dort losgelassen werden. Dies funktioniert auch mit gespeicherten Bilddateien, indem das Dateisymbol aus dem Dateimanager -Windows Explorer- auf den Button gezogen wird. Hilfreich ist hier die Miniaturansicht im Dateibrowser.

Um eigene Bilder aus anderen Anwendungen (z.B. WEB-Browser, Bildbearbeitung ...) oder aus einer gespeicherten Datei in Boardmaker einzufügen, müssen die D. Programmfenster nebeneinander angeordnet werden, dies erfolgt durch die Verkleinerungsfunktion in der Programmleiste. Verkleinern.

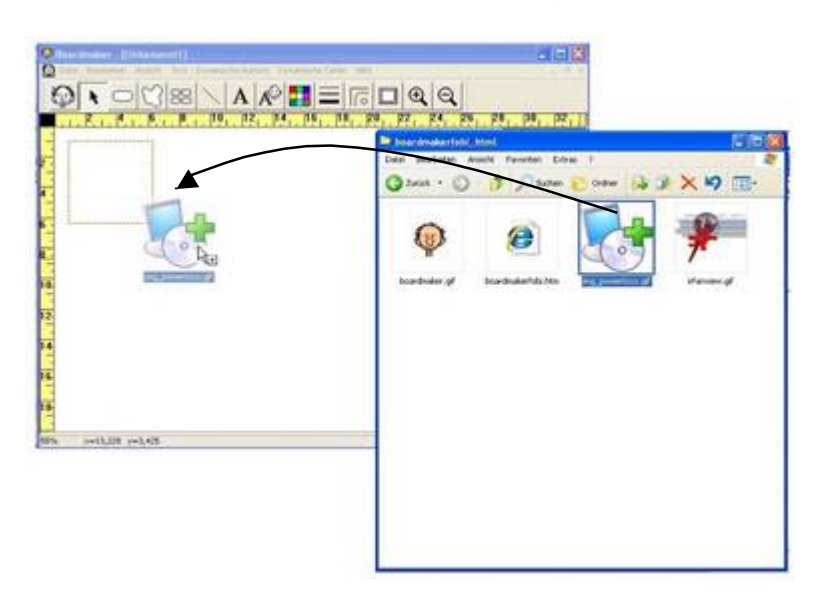

#### **Einfügen eigener Bilder in die Grafikdatenbank Grundsätzliches zum Aufbau der Grafikdatenbank**

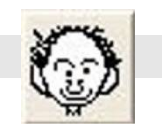

Boardmaker speichert Bilddateien in unterschiedlichen Ordnern.

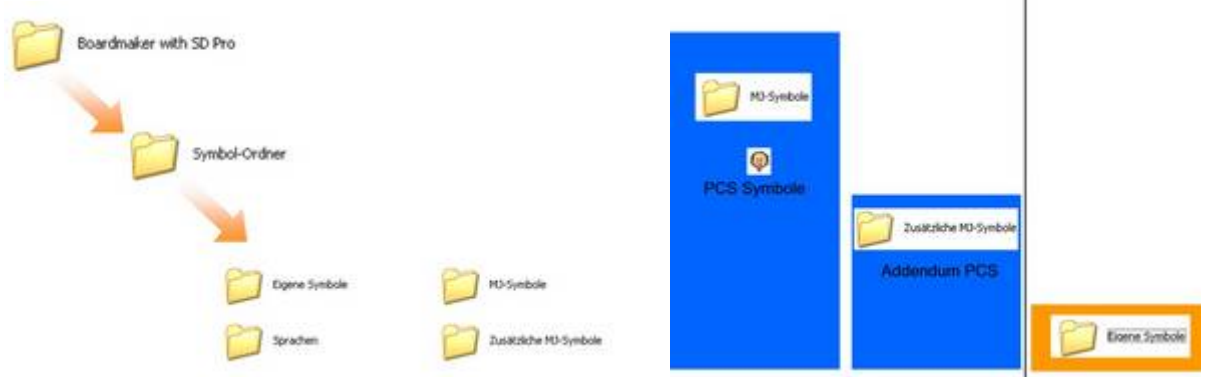

Die eingefügten Bilder werden standardmäßig im Ordner –Eigene Symbole- in der Datei *Meine Bilder.pc2* gespeichert.

Speicherort der Dateien ist der Ordner: **c:\Programme\Boardmaker\Symbol Ordner\Eigene Symbole**

Um mit den Daten arbeiten zu können, ist es sinnvoll von Anfang an auf die Dateiorganisation zu achten. Sinnvoll ist es die eingefügten Bilder zu strukturieren, um kleine handhabbare Dateien zu erhalten und eigene erstellte Symboldateien weitergeben zu können<sup>4</sup>.

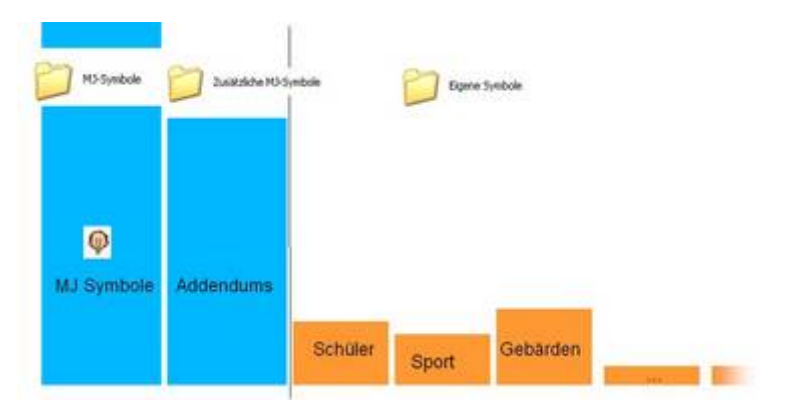

#### **5 Schritte zum Einfügen eigener Bilder in die Grafikdatenbank**

- 1. Bilddateien minimieren und evt. ein Indexbild erstellen
- 2. Auf den Symbol-Finder Status achten
- 3. Die Bilddatei einfügen (Drag&Drop, Importieren oder Einfügen)
- 4. Name(n) und Kategorie(n) zuweisen
- 5. Die Datei -Meine Bilder.pc2- umbenennen

<sup>4</sup> wechselt z.B. ein Schüler die Klasse, kann dem neuen Lehrer die Bildsammlung für den entspr. Schüler zur Verfügung gestellt werden

#### **Boardmaker Modul 6**

#### **1. Bilddateien minimieren evtl. Indexbild erstellen**

Zunächst ist es hilfreich die Bilder/Symbole/Fotos, die man in die Grafikdatenbank integrieren möchte, in einem Ordner zu sammeln und zu verkleinern.

Damit man jederzeit genau erkennt, welche Bildsammlungen man erstellt hat und wie man sie genau benannt hat, ist es hilfreich ein Index-Bild zu erstellen (Namenschild der Bildsammlung in Form eines Bildes/Screenshots), das man dann auch im Symbolfinder sieht. Dieses Index-Bild ist nicht unbedingt erforderlich aber hilfreich, besonders, wenn man zu einem späteren Zeitpunkt ein weiteres Bild der Bildsammlung zufügen möchte.<sup>5</sup>

**2. Auf den Symbol-Finder Status achten**

Der Symbol-Finder muss geöffnet sein!

#### **3. Bilddatei einfügen**

Hier ist wichtig zu unterscheiden, ob eine neue Bildsammlung angelegt oder ein Bild einer bestehenden hinzugefügt werden soll.

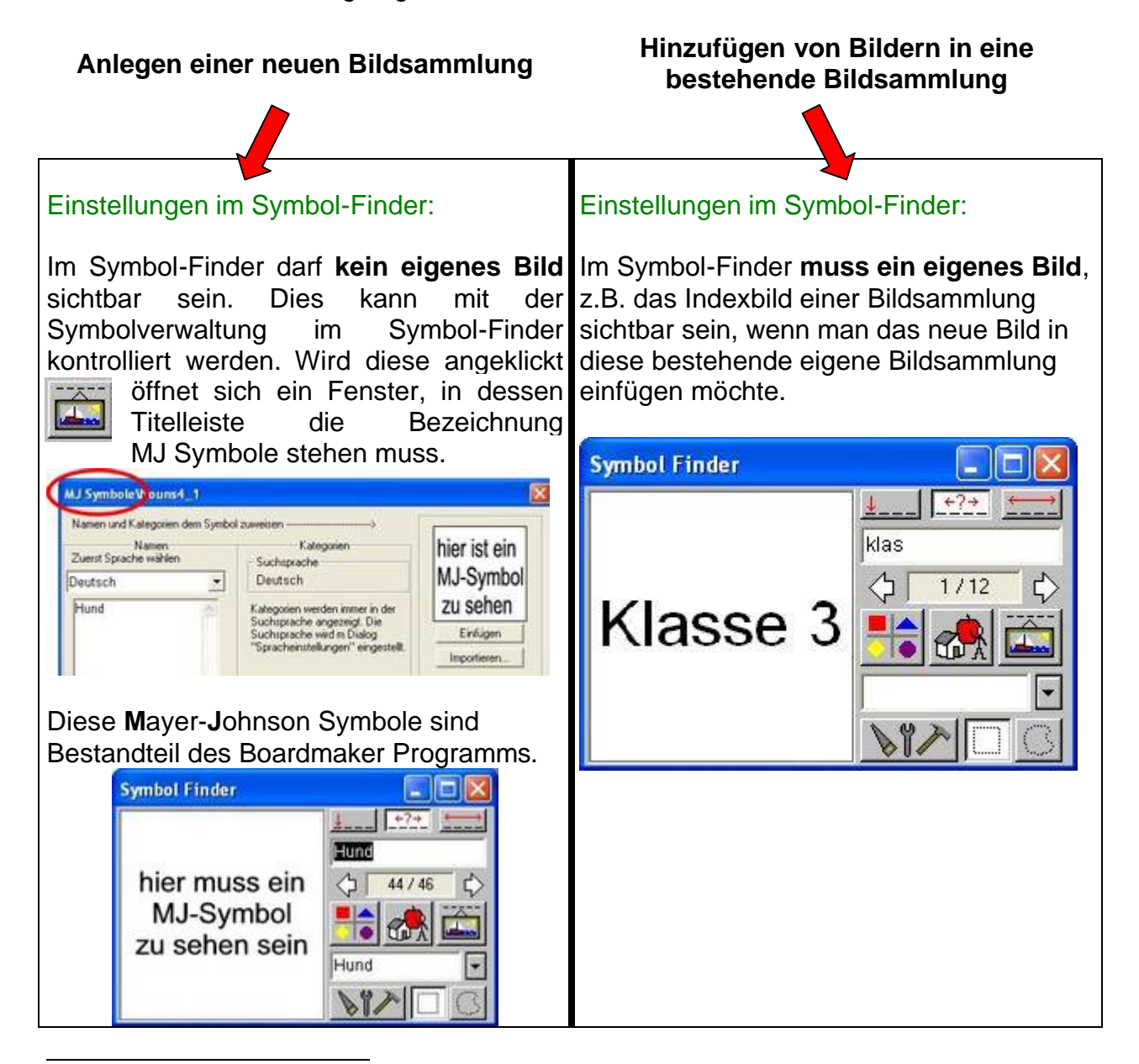

<sup>&</sup>lt;sup>5</sup> Die Erstellung eines INDEX-Bilds wird unter -Eigene, in Boardmaker erstellte, Symbole in die Grafikdatenbank übernehmen- beschrieben.

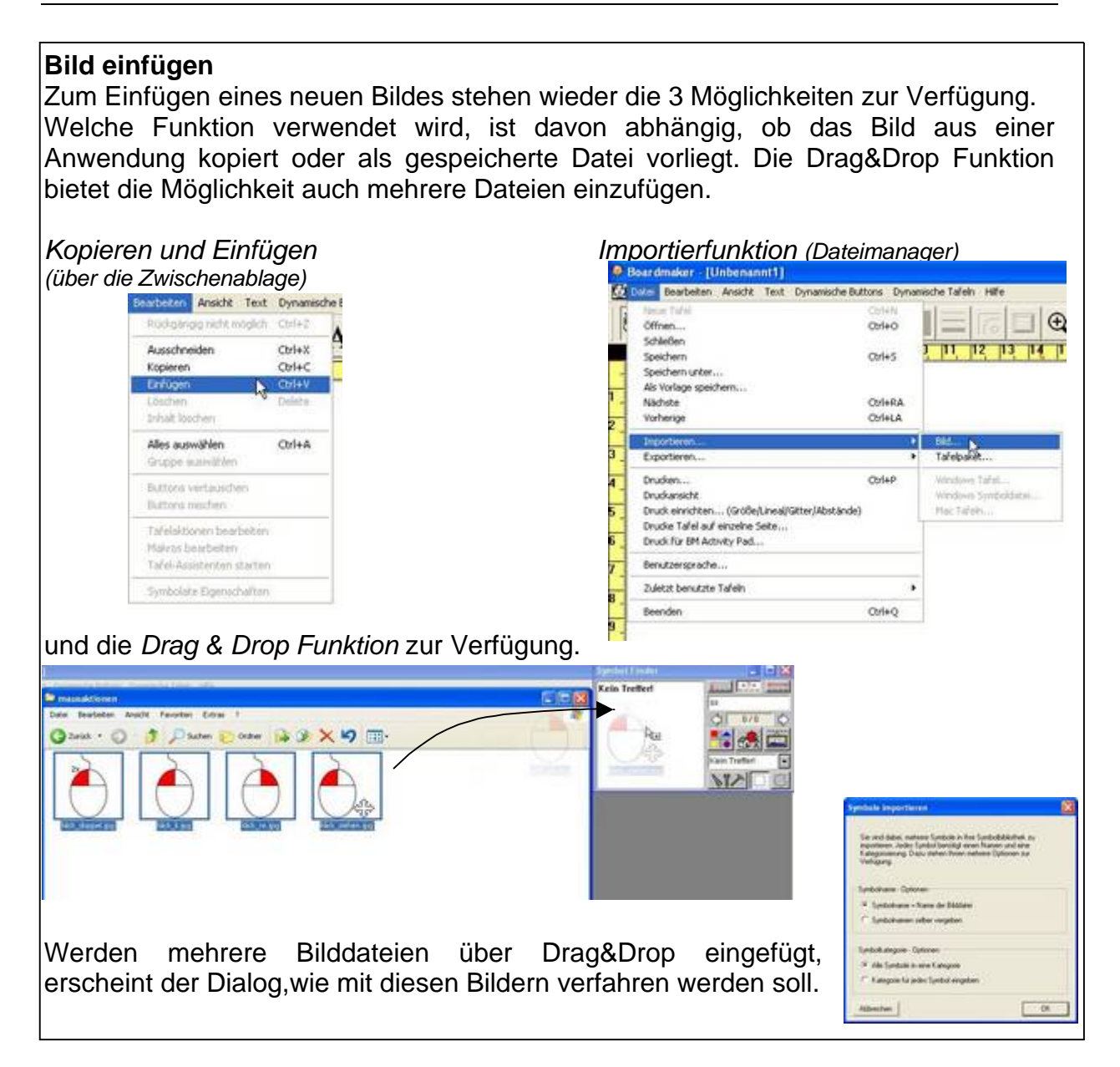

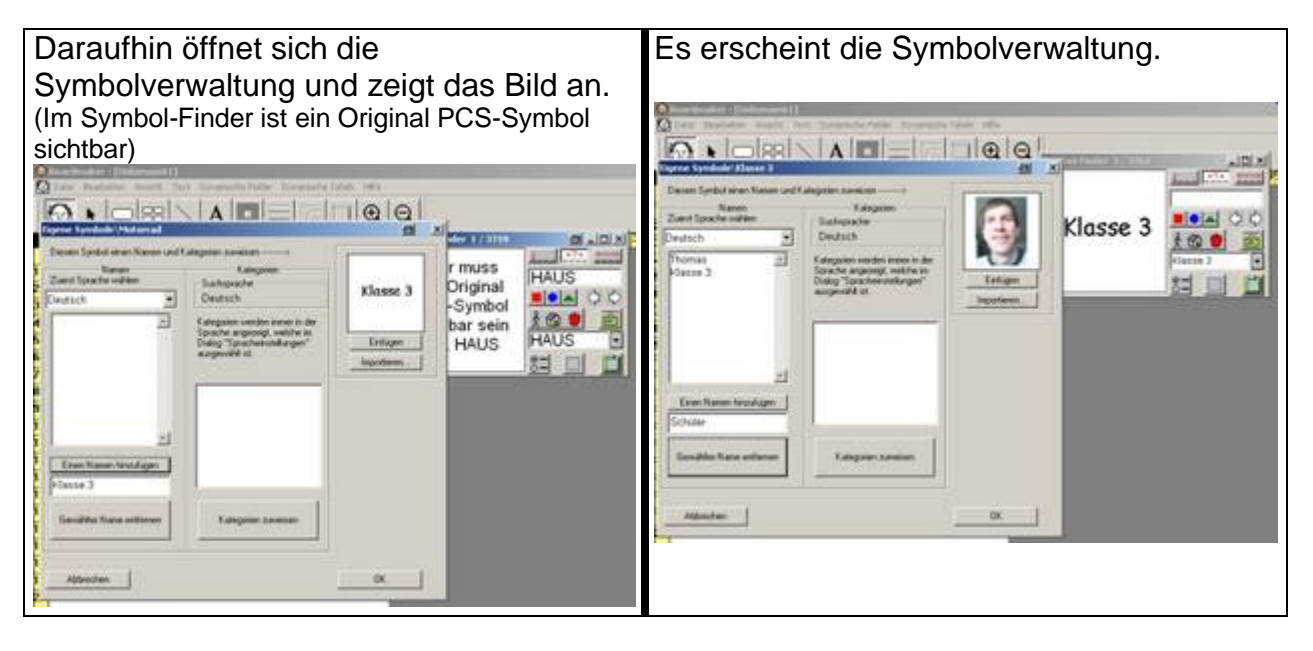

#### **4. Name(n) und Kategorie(n) zuweisen**

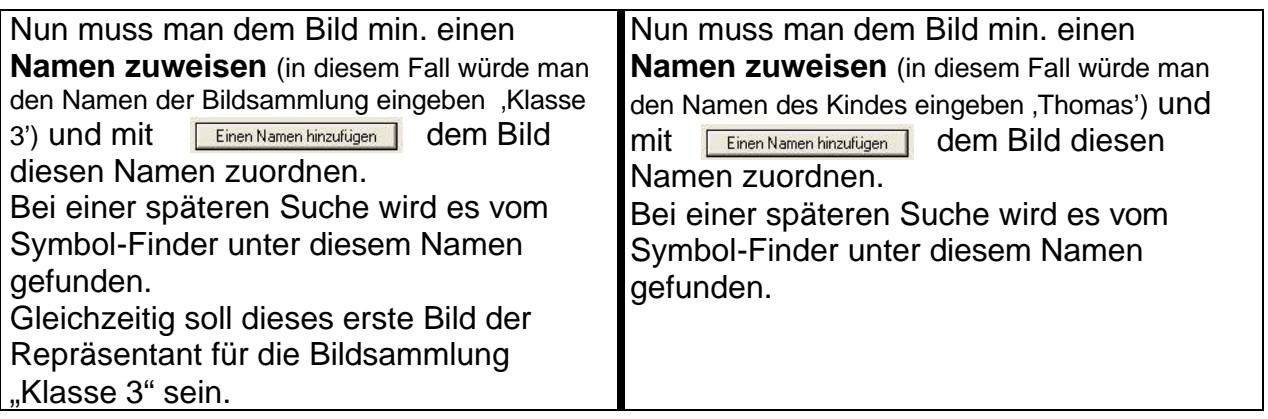

#### **Tipp: Zur Strukturierung und Organisation der eigenen Bildsammlungen**

Wenn man an dieser Stelle nicht nur den prägnanten Namen für das neue Bild/Symbol hinzufügt, sondern auch noch einen oder mehrere zusätzlichen übergeordnete Namen, dann kann man später auch diese übergeordneten Namen im Symbol-Finder als Suchbegriff eingeben und erhält dann alle Bilder die diesem übergeordneten Namen zugeordnet sind, da der Symbol-Finder stets alle Namen durchsucht. So kann man seine eigenen Bilder besser organisieren und finden. Diese übergeordneten Suchbegriffe greifen zudem das Problem auf, dass mit dem Programm Boardmaker eigene Bildsammlungen angelegt und eigene Kategorien erstellt werden können (s.u.) aber bei der Weitergabe an einen anderen Computer eigene Kategorien nicht mit übertragen werden.

In diesem Beispiel erhält der Schüler den Namen ,Thomas' aber auch den Namen 'Klasse 3'. Sobald man Klasse 3 im Symbol-Finder eingibt werden z.B. alle Schüler der Klasse 3 angezeigt. Außerdem kann man zusätzlich den Namen "Schüler' zuordnen und wenn man mehrere Klassen als Bildsammlung angelegt hat erhält man dann bei Eingabe von "Schüler' im Symbolfinder alle Schüler aller Klassen.

Mit Hilfe der Miniaturbild-Ansicht des Symbol-Finders findet man dann schnell das gesuchte Bild.

#### **Kategorie(n) zuweisen**

Dem Bild muss min. eine Kategorie zugewiesen werden. Nach anklicken der **Schaltfläche** 

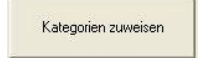

öffnet sich die Kategorieübersicht, aus der eine Kategorie ausgewählt werden kann. Das eingefügte Bild ist, für das kategorieorientierte Suchen nun dieser Kategorie zugeordnet.

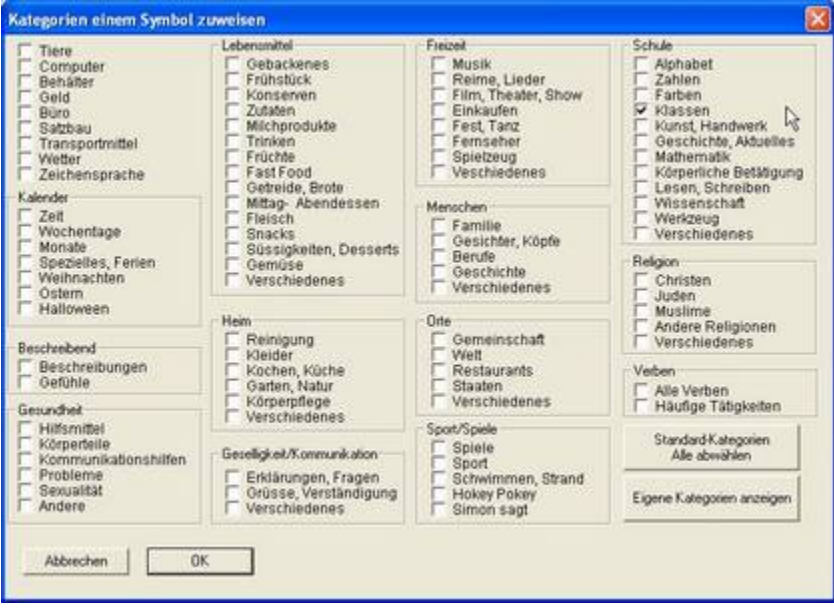

**Tipp:** Wenn man häufig Kategorien und Bilder zwischen verschiedenen Computern hin und her transportiert, ist es einfacher wenn man alle eigenen Bilder den bereits vorhandenen Boardmaker-Kategorien zuordnet. So könnte man z.B. alle Bilder der Klasse 3 der Boardmaker-Kategorie -Schule-Klassen zuordnen. In dieser Boardmaker-Kategorie gibt es nur wenige Original PCS-Symbole, so dass man die eigenen Bilder sofort in der Übersicht des Symbol-Finders sieht, wenn man später bei der Kategorienauswahl nur diese Kategorie angibt. Wenn man wie oben beschrieben mehrere Namen angegeben hat, ist es nicht notwendig die Kategorienauswahl einzuschränken, um alle Bilder der Klasse 3 zu sehen, man würde im Symbol-Finder einfach den übergeordneten Suchbegriff Klasse 3' eingeben.

Wer nie oder selten Bildsammlungen zwischen Computern austauscht, kann eigene Bilder sehr übersichtlich in den zur Verfügung gestellten Benutzerkategorien einordnen.

Dazu wählt man im obigen Fenster -Kategorie auswählen keine der Boardmaker - Kategorien aus, sondern klickt rechts unten auf den Button Eigene Kategorien anzeigen anzeigen und es öffnet sich ein weiteres Fenster.

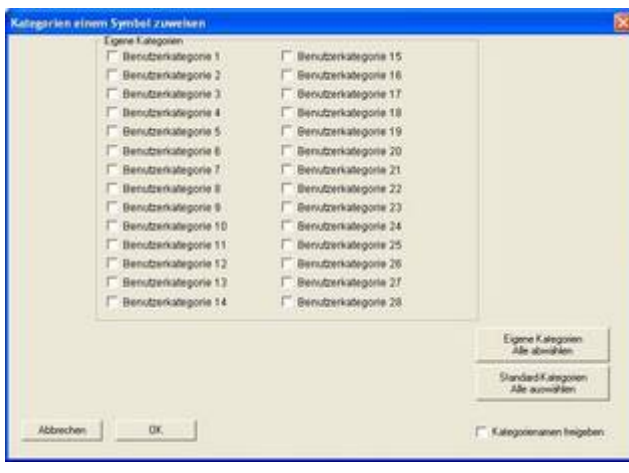

Kategorienamen freigeben Wenn man nun anklickt, kann man die Eigenen Kategorien umbenennen. In diesem Fall würde man dann in der Benutzerkategorie 1 Klasse 3 eintragen. Nun muss man davor noch das Häkchen setzen und das ausgewählte Bild wird dieser Benutzer-Kategorie zugewiesen.

Mit  $\begin{array}{|c|c|c|c|c|}\n\hline\n\text{out} & \text{all} & \text{Fenster schließen.}\n\end{array}$ 

#### **5. Die Datei -Meine Bilder- umbenennen**

Wenn bisher noch keine eigenen Bilder in den Symbol-Finder eingefügt wurden, so wurden jetzt erstmals die Dateien *Meine Bilder.pc2* und *Meine Bilder.idx* im **Ordner** 

#### **c:\Programme\Boardmaker with SD Pro\Symbol-Ordner\Eigene Symbole\** angelegt.

Diese beiden Dateien enthalten nun zum einen das Bild (z.B. Index-Bild) das man eingefügt hat, zum anderen die Informationen welcher Name und welche Kategorie dem Bild zugeordnet wurde. Wenn man jetzt noch weitere neue Bildsammlungen oder neue Bilder in bestehende Bildsammlungen einfügt, werden auch diese Bilder, Namen und Kategorien in diesen beiden Dateien gespeichert. Dies führt dazu, dass man einzelne Bildsammlungen nicht mehr isolieren und auf andere Computer übertragen kann. Werden viele Bilder/Symbole/Fotos in eigenen Bildsammlungen angelegt, werden diese beiden Dateien zudem so groß, dass ein komfortables Arbeiten mit Boardmaker nicht mehr möglich ist. Die Organisation und Strukturierung der eigenen Bildsammlungen ist daher notwendig.

#### **Empfohlene Vorgehensweise:**

Nachdem alle Bilder/Symbole/Fotos in eine eigene Bildsammlung eingefügt wurden, muss das Programm Boardmaker beendet werden.

Jetzt wechselt man mit Hilfe des Dateimanagers Windows-Explorer (Arbeitsplatz-Symbols auf dem Desktop) in den Boardmaker-Ordner, in dem die eigenen Bilddateien gespeichert sind (Eigene Symbole).

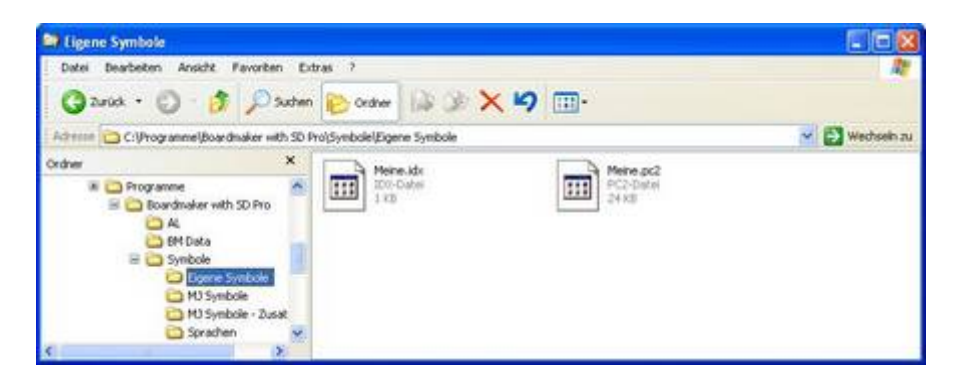

Hier sieht man die beiden neu angelegten Dateien Meine Bilder.pc2 und Meine Bilder.idx. Jetzt ändert man den Namen der Datei Meine Bilder.pc2 in den Namen, den man zuvor der neuen eigenen Kategorie gegeben hat, hier z.B. Klasse 3.pc2. Die Dateiendung darf nicht verändert werden! Die Datei Meine Bilder.idx muss gelöscht werden, diese wird nach einem neuen Programmstart automatisch als Klasse 3.idx angelegt.

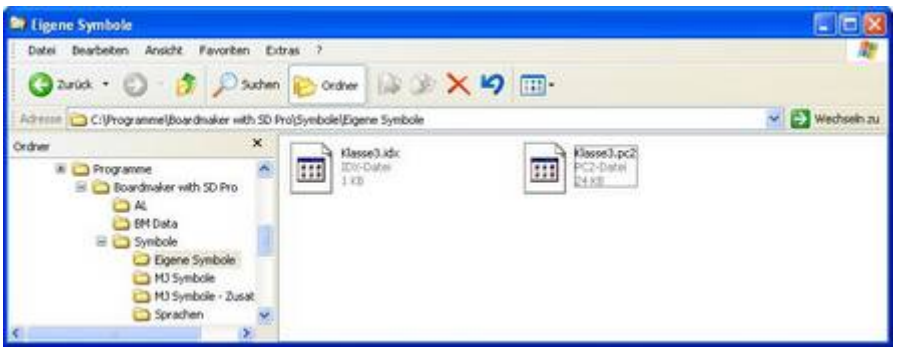

Nach erneutem Start von Boardmaker stehen die Symbole/Bilder im Symbol-Finder zur Verfügung.

In Boardmaker erstelle Symbole, z.B. durch eine Symbolzusammenstellung oder Symbolausschnitte können in die Grafikdatenbank übernommen werden. Gleiches gilt auch für ein Textelement, dies kann z.B. für die Erstellung eines Index-Bild genutzt werden.

Das erstellte Symbol oder Textelement muss bei geschlossenem Symbol-Finder über das Menü - Bearbeiten- kopiert,

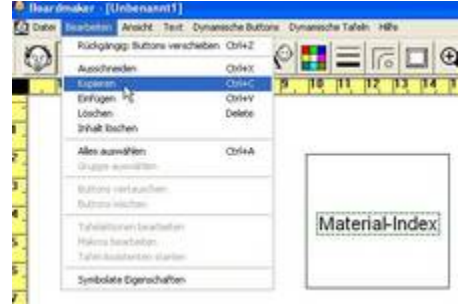

der Symbol-Finder geöffnet (auf das angezeigte Symbol achten) und das Symbol über das Menü -Bearbeiten- eingefügt werden.

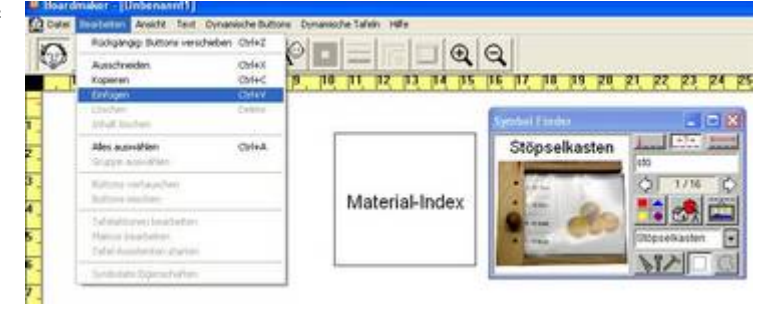

Die Symbolverwaltung öffnet sich und das Symbol wird, wie beschrieben in die Grafikdatenbank eingefügt.

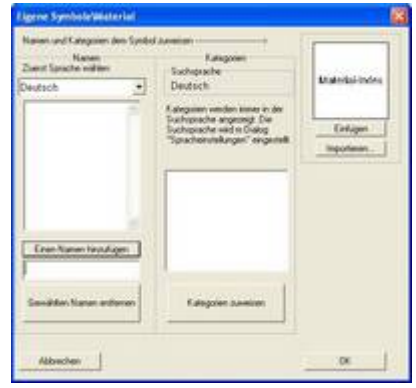

#### *Wissenswertes zum Umgang mit eigenen Bildsammlungen:*

#### **Weitere Bilder einfügen**

Möchte man nun weitere eigene Bildsammlungen erstellen, verfährt man wieder anhand der 5 beschriebenen Arbeitsschritte. Wird eine neue Bildsammlung angelegt legt das Programm Boardmaker auch die beiden Dateien Meine Bilder.pc2 und Meine Bilder.idx neu an. Diese kann man dann wieder umbenennen....

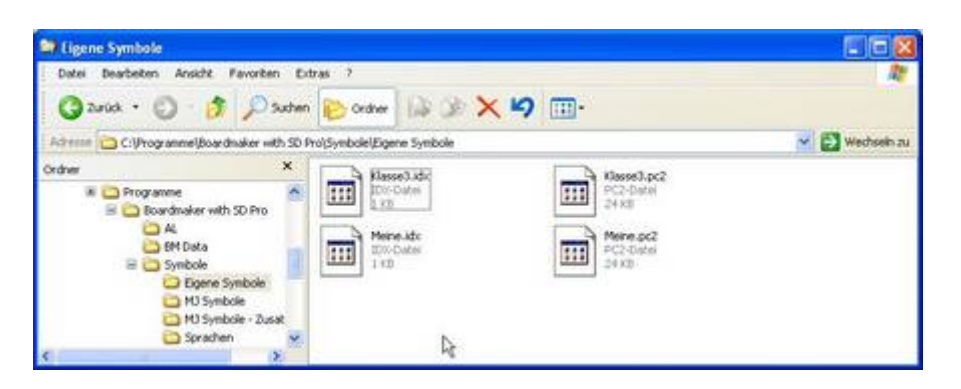

Möchte man in bestehende eigene Bildsamlungen noch nachträglich Bilder einfügen so ist dies wie oben beschrieben möglich auch wenn man die beiden Dateien im Boardmaker-Ordner schon umbenannt hat.

#### **Einzelne eigene Bilder löschen:**

Möchte man einzelne eigene Bilder aus Bildsammlung und damit dem Symbol-Finder löschen, muss man bei geöffneten Symbol-Finder, in dem gerade das Bild das man löschen möchte sichtbar ist, im Menü auf  $\rightarrow$ Bearbeiten und dann auf  $\rightarrow$ Ausschneiden klicken. Egal in welcher eigenen Bildsammlung sich die im Symbol-Finder angezeigten Bilder befinden, sie werden aus den entsprechenden Dateien gelöscht, wodurch diese auch wieder kleiner werden. Boardmaker Symbole können nicht gelöscht werden.

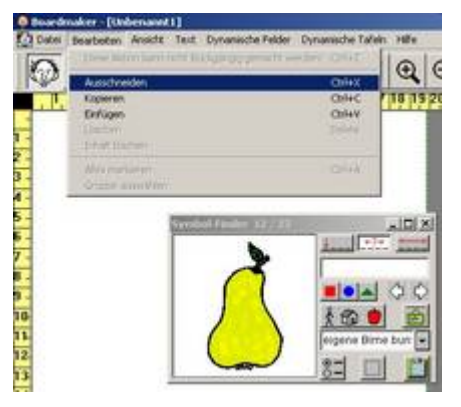

#### **Eine ganze eigene Bildsammlung löschen:**

Möchte man eine ganze eigene Bildsammlung löschen, so kann man einfach die beiden zugehörigen Dateien im Boardmaker-Ordner löschen.

#### **Eigene Bildsammlungen auf einem anderen Computer benutzen:**

Möchte man eigene Bildsammlungen auf einem anderen Computer benutzen, so kopiert man die beiden entsprechenden Dateien aus dem Boardmaker-Ordner z.B. auf einen USB-Stick und fügt sie auf dem anderen Rechner wiederum im Boardmaker-Ordner ein.